# Digital Tachograph EFAS

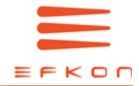

# **User Guide**

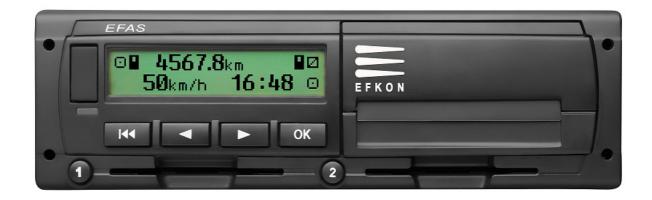

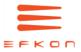

# Copyright

No specifications in this user guide may be changed without the written permission of EFKON AG. EFKON AG does not assume liability for this user guide.

Use and reproduction are only permitted in accordance with the contractual stipulations.

No part of this guide may be reproduced, stored in a retrieval system or translated into another language without the express written permission of EFKON AG.

Technical details of descriptions, specifications and illustrations contained in this guide are subject to change without notice.

#### © Copyright 2009 EFKON AG, Raaba Austria

The terms and names used are registered trademarks and trade names are the property of their respective holders.

EFKON AG document number: 5340.029.DOC.E09.FM

#### Manufacturer:

EFKON AG Dietrich-Keller-Strasse 20 8074 Raaba Austria

#### **Important Note:**

This is an extended version of the certified user guide (document number 5340.029.DOC.E03.FM).

This documentation can be found on our website: www.intellic.eu

Digital Tachograph EFAS

# **Table of Content**

| 1 | Introd | duction .                            |                              |                                         | 2.3.1                                                     | Adjusting of the Activity                                                                                                    | 18                   |
|---|--------|--------------------------------------|------------------------------|-----------------------------------------|-----------------------------------------------------------|----------------------------------------------------------------------------------------------------|----------------------|
|   | 1.1    | About th                             | nis Guide                    |                                         | 2.3.2                                                     | Modes of Operation                                                                                                    | 19                   |
|   |        | 1.1.1                                | How to Use this Guide 6      |                                         | 2.3.3                                                     | Displays                                                                                                    | 20                   |
|   | 1.2    | 1.1.2<br>Legal Red<br>1.2.1<br>1.2.2 | Symbols                      | 3.1<br>3.2<br>3.3                       | Before<br>Driving<br>Co-Dri                               | EFAS – Driver and Co-Driver                                                                                                    | 24<br>25<br>26<br>27 |
|   | 1.3    | Standard                             | ls and Guidelines            | 3.4                                     |                                                           | ng, Withdrawing the Driver Card                                                                                                    |                      |
|   | 1.4    |                                      | Hints to Taking Care of EFAS | 3.5<br>3.6<br>3.7<br>3.8<br>3.9<br>3.10 | Contin<br>Ackno<br>Setting<br>Setting<br>Digital          | nuing a Shift  nuing an Interrupted Shift  wledging Events or Faults  the Local Time  a Ferry/Train Crossing  Tachograph not Required (OUT)  ving Data (Print Preview) | 32<br>35<br>36<br>37 |
| 2 | Displa | ay and Cor                           | ntrols                       | 3.12                                    | 2 Printin                                                 | g Data                                                                                                    | . 41                 |
|   | 2.1    | 2.1.1<br>2.1.2<br>2.1.3              | Display Symbols              | 3.13<br>3.14<br>3.15<br>3.16            | <ul><li>End of</li><li>Insertir</li><li>Clearir</li></ul> | lling a Printout Paper ng a Reel of Paper ng a Paper Jam                                                                                                    | 43<br>44<br>46       |
|   | 2.2    | 2.2.1                                | Signals                      | 3.17<br>3.18<br>3.19                    | 3 Monito                                                  | leting Activities (Handwritten Form).<br>pring Speed<br>ing the Trip Meter                                                                                             | 47                   |
|   |        | 20                                   |                              | ٠                                       |                                                           |                                                                                                    |                      |

© by EFKON AG Table of Content

|   | 3.20                                            | Remote I                                                                         | Data Download (EFAS option)                                                            | . 49                                 | 6.5                 | Withdra                                                                        | wing the Control Card                                                                                                  | 62                         |
|---|-------------------------------------------------|----------------------------------------------------------------------------------|----------------------------------------------------------------------------------------|--------------------------------------|---------------------|--------------------------------------------------------------------------------|----------------------------------------------------------------------------------------------------|----------------------------|
|   |                                                 | 3.20.1<br>3.20.2<br>3.20.3                                                       | Remote Data Download of Driver Card Data                                               | . 50                                 | Gene <b>7.1 7.2</b> | Printouts<br>7.1.1                                                             | Language                                                                                                    | 64<br>65<br>65             |
| 4 | Opera<br>4.1<br>4.2<br>4.3                      | Performing<br>Entering<br>Output of<br>CALIBRA                                   | FAS – Workshop  ng a Test Run the PIN of Warnings in ITION Mode wing the Workshop Card | . 53<br>. 53<br>. 54                 | 7.3                 | 7.2.3<br>7.2.4<br>7.2.5                                                        | Keyboard Brightness  Display Contrast  Distance Unit  Key Click  Notification Tone                                     | 66<br>67<br>68<br>68       |
| 5 | Opera<br>5.1<br>5.2<br>5.3<br>5.4<br>5.5<br>5.6 | Automat<br>Manual I<br>Manual I<br>Downloa<br>Displayin<br>Automat<br>after Igni | FAS –Company Representatives                                                           | . 55<br>. 57<br>. 57<br>. 57<br>. 58 | 7.4                 | 7.3.3<br>Clock<br>7.4.1<br>7.4.2<br>7.4.3<br>7.4.4<br>7.4.5<br>Compan<br>7.5.1 | Warning Tone Time Setting Time Zone Daylight Saving Time UTC Time Date Format  y Lock Display Company Lock Information | 69<br>70<br>70<br>70<br>71 |
| 6 | Opera<br>6.1<br>6.2                             | Inserting<br>Displayin                                                           | FAS – Controlling Bodies                                                               | . 59<br>. 59                         | 7.6                 |                                                                                | Activating the Company Lock<br>Deactivating the Company Lock .<br>tic Setting of Activity                              | 72                         |
|   | 6.3<br>6.4                                      |                                                                                  | of Data                                                                                |                                      | 7.7                 | _                                                                              | ition OFF/ON                                                                                                    |                            |
|   | J. T                                            | 200011100                                                                        | 141119 JULICA DALA                                                                     |                                      |                     | - v v uii                                                                      |                                                                                                    | , .                        |

4 Table of Content EFAS

|   | 7.8<br>7.9 | Displaying Card Information               |     |
|---|------------|-------------------------------------------|-----|
| 8 | Messa      | ages                                      | 76  |
|   | 8.1        | General Messages                          | 76  |
|   | 8.2        | Driving Messages                          |     |
|   | 8.3        | Printout Messages                         |     |
|   | 8.4        | Event Messages                            | 78  |
|   | 8.5        | Fault Messages                            | 79  |
|   | 8.6        | Input Error Messages                      | 80  |
|   | 8.7        | Messages of Remote Data Transmission      |     |
|   |            | (EFAS option)                             | 81  |
|   | 8.8        | Other Error Messages                      |     |
| 9 | Printo     | out Examples                              | 83  |
|   | 9.1        | Driver Activities (Daily Report) from the |     |
|   |            | Card                                      | 84  |
|   | 9.2        | Driver Activities (Daily Report) from the |     |
|   |            | Vehicle Unit                              | 88  |
|   | 9.3        | Events and Faults from the Card           | 92  |
|   |            | <b>9.3.1</b> Data Record Purpose with     |     |
|   |            | Events or Faults                          | 94  |
|   | 9.4        | Events and Faults from the Vehicle Unit   | 96  |
|   | 9.5        | Technical Data                            | 98  |
|   |            | <b>9.5.1</b> Purpose of Calibration       | 100 |
|   | 9.6        | Over Speeding                             | 101 |
|   | 9.7        | Vehicle Speed Profile                     | 104 |
|   | 9.8        | Engine Speed Profile                      | 107 |
|   | 9.9        | D1/D2 Status Changes                      | 110 |

| 10 | Menu                | Structure                    |
|----|---------------------|------------------------------|
| 11 | 11.1                | Dangerous Goods Transporters |
| 12 | Symbo               | ol Overview116               |
| 13 | 13.1                | a & Region Codes, Time Zones |
| 14 | Techni              | cal Data                     |
| 15 | Defini <sup>-</sup> | tions                        |
|    | Index .             |                              |

© by EFKON AG

#### 1 Introduction

This is the user guide for the digital tachograph EFAS.

The digital tachograph EFAS logs the work periods, driving times, rest periods and availability periods of the driver and co-driver. EFAS logs automatically the speed and distance covered by the vehicle. The protocols logged by the digital tachograph serve as proof for controlling bodies (e.g. police). The digital tachograph EFAS complies with the technical specifications set out in the Commission regulation (EC) No. 1360/2002 of 13 July 2002, the 7th adaptation of Council regulation (EEC) No. 3821/85 to the technical progress of Recording Equipment in Road Transport.

This user guide is for all EFAS users (drivers, workshop staff, company representatives, controlling staff). The user guide describes the proper use of the digital tachograph as set out in the regulation. Read the corresponding sections thoroughly and familiarise yourself with the operation of the digital tachograph EFAS.

The section "Introduction" is composed of the following sections:

- About this Guide (chapter 1.1 on page 6) explains the structure and use of this guide and the symbols used.
- Legal Requirements (chapter 1.2 on page 8) explains all legal requirements that have to be observed when using the digital tachograph EFAS.

- Standards and Guidelines (chapter 1.3 on page 10) explains which standards and regulations that the digital tachograph EFAS complies with.
- General (chapter 1.3 on page 10) describes the use of digital tachograph cards and printouts and the settings automatically made by the digital tachograph EFAS.

#### 1.1 About this Guide

This section describes:

- How to Use this Guide (chapter 1.1.1 on page 6) explains how to use this guide.
- Symbols (chapter 1.1.2 on page 7) explains the meaning of the special symbols in this guide.

#### 1.1.1 How to Use this Guide

This section explains how to use this guide.

Before using the digital tachograph EFAS, it is essential to read the following sections thoroughly:

- "Introduction" (chapter 1 on page 6)
- "Display and Controls" (chapter 2 on page 14)

Depending on your activities, proceed to the following sections:

• "Driver and Co-driver" (chapter 3 on page 24)

7

- "Workshop" (chapter 4 on page 53)
   For further information, please refer to the Service manual for workshops.
- "Company Representatives" (chapter 5 on page 55)
- "Controlling Bodies" (chapter 6 on page 59)
- The section "General Settings" (chapter 7 on page 63) describes the settings for the display, signals, time and company lock.

The following sections are used for reference:

- "Messages" (chapter 8 on page 76)
- "Printout Examples" (chapter 9 on page 83)
- "Menu Structure" (chapter 10 on page 112)
- "Technical Data" (chapter 14 on page 122)
- "Definitions" (chapter 15 on page 124)
- "Index" (on page 127)

#### 1.1.2 Symbols

This section explains the special symbols that are used to highlight certain parts of the guide.

| Symbol                      | Meaning                                                                                                    |  |  |
|-----------------------------|----------------------------------------------------------------------------------------------------|--|--|
| <u>Danger</u>               | <b>Danger</b> : Risk of injury or accident.                                                                                             |  |  |
| Note                        | <b>Note</b> : Important information or advice to avoid malfunctions.                                                                    |  |  |
| ■M1:complete manual inputs? | Texts which appear on the alpha-<br>numeric display of EFAS are<br>printed in this font.                                                |  |  |
| Action                      | Actions appear as a bold heading                                                                                                    |  |  |
| 1. Park your vehicle.       | followed by a series of numbered steps. You respond by doing something.                                                                 |  |  |
| Display → Language          | Menu items are separated by<br>these arrows. For more information<br>about the menus, see the section<br>"General Settings" on page 60. |  |  |

© by EFKON AG Introduction

# 1.2 Legal Requirements

The use of analogue tachographs or digital tachographs is governed by EC regulation 3821/85 Annex I B or 3820/85. This regulation assigns a number of obligations to the driver and the owner of the vehicle.

The following sections make no claim to be exhaustive or legally valid, but the instructions may serve as a guideline.

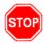

# Caution

It is prohibited to falsify, disable or delete recordings of the digital tachographs and the tachograph cards. Also it is prohibited to falsify printouts.

Modifications of the digital tachograph or its electronic signals or data links made with the intention of deceit shall be punishable.

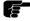

#### Note

Any disconnection of the vehicle's battery from the vehicle electrical system without prior insertion of a workshop card will be logged by the digital tachograph.

This event is stored in the digital tachograph in accordance with EU regulations. Always have your battery changed by an authorised workshop and make sure the workshop card is inserted.

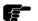

#### Note

Familiarise yourself with the current legal requirements before using the digital tachograph.

#### Periodic inspections:

A regular inspection of the digital tachograph EFAS must be performed at least once within a 24 month period by an authorised workshop.

The EFAS must be additionally inspected, when

- · the EFAS was repaired,
- · the tyre circumference has changed,
- · the revolution ratio has changed,
- the registration number of the vehicle has changed,
- the UTC time of the EFAS deviates by more than 20 minutes from the correct UTC time.

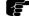

#### Note

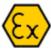

Please observe the instructions for using the digital tachograph for hazardous material transportation. For further details, see the section 11 on page 109.

This list of regulations makes no claim to be exhaustive. It is intended to serve merely as a guideline.

- As the driver, you must ensure correct use of the digital tachograph and the driver card.
- If the digital tachograph malfunctions, you must report the faults on a separate sheet or on the reverse side of the printout. The notes must be accompanied by your personal data (name, number of driver card, signature).
- If your driver card is lost or damaged, or if it malfunctions, you must create a daily report after your journey. This report is to be accompanied by your data and signature.
- If your driver card is damaged or malfunctions, submit it to the responsible authorities immediately.
- Always notify the responsible authorities of the loss of your driver card immediately.

# 1.2.2 Regulations for Company Representatives

This list of regulations makes no claim to be exhaustive. It is intended to serve merely as a guideline.

- Monitor the digital tachograph and the tachograph card to ensure that it functions properly.
- Ensure that the vehicle and calibration data is entered in the digital tachograph by an authorised workshop.
- Ensure that there is always a sufficient number of approved reels of paper in your vehicle.
- Ensure that your drivers use the digital tachograph and the drivers' cards properly. Instruct your drivers to comply with the driving times and the rest periods.
- · Ensure that the company card is used properly.
- Comply with the calibration and inspection intervals. The digital tachograph must be inspected at least every two years. Ensure that the installation label is updated following each inspection.

© by EFKON AG Introduction

#### 1.3 Standards and Guidelines

EFAS fulfils the following standards and guidelines:

- EN 60079-0: 05.2007
   Electrical apparatus for explosive gas atmospheres
   Part 0: General requirements
- EN 60079-11: 08.2007
   Explosive atmospheres
   Part 11: Equipment protection by intrinsic safety "i"
- EN 60079-15
   Electrical apparatus for explosive gas atmospheres
   Part 15: Construction, test and marking of type of protection "n" electrical apparatus.
- Commission Directive 2006/28/EC of 6 March 2006 amending, for the purposes of their adaptation to technical progress, Council Directive 72/245/EEC of 20 June 1972 relating to the radio interference (electromagnetic compatibility) of vehicles and Council Directive 70/156/EEC on the approximation of the laws of the Member States relating to the type-approval of motor vehicles and their trailers (Text with EEA relevance).

In conjunction with:

Commission Directive 2004/104/EC of 14 October 2004 adapting to technical progress Council Directive 72/245/ EEC relating to the radio interference (electromagnetic compatibility) of vehicles and amending Directive 70/156/

- EEC on the approximation of the laws of the Member States relating to the type-approval of motor vehicles and their trailers (Text with EEA relevance).
- Commission Regulation (EC) No 1360/2002 of 13 June 2002 adapting for the seventh time to technical progress Council Regulation (EEC) No 3821/85 on recording equipment in road transport (Text with EEA relevance).
- Directive 94/9/EC of the European Parliament and the Council of 23 March 1994 on the approximation of the laws of the Member States concerning equipment and protective systems intended for use in potentially explosive atmospheres.
- Council Directive 94/55/EC of 21 November 1994 on the approximation of the laws of the Member States with regard to the transport of dangerous goods by road.

In conjunction with:

Annexes A and B to Council Directive 94/55/EC as announced in Commission Directive 2001/7/EC adapting for the third time to technical progress Council Directive 94/55/EC on the approximation of the laws of the Member States with regard to the transport of dangerous goods by road.

10 Introduction EFAS

#### 1.4 General

This section includes the following information:

- · Hints to taking care of EFAS
- Handling tachograph cards
- · Handling printouts
- · Automatic settings

#### 1.4.1 Hints to Taking Care of EFAS

Use a soft cloth, slightly dampened with water to clean the front panel, the keys and the display of the digital tachograph EFAS. To avoid scratching the surface, please take care not to apply too much pressure.

Do not use any abrasive cleaning materials to clean EFAS. Under no circumstances should you use solvents such as petrol, acetone, methylated spirits or alcohol.

#### 1.4.2 Handling Tachograph Cards

Tachograph cards are electronic chip cards which are used for digital tachograph identification and to store certain data.

There are four types of tachograph cards. The different types of tachograph cards are identified by different colours.

#### **Driver Card**

The driver card (white) is used by the driver to identify himself on the digital tachograph. The driver card is for normal driving. The card stores, displays and prints driver's activities.

#### Company Card

The company card (yellow) is used to display, print and download the company data stored in the digital tachograph or on the driver card. The company card is intended for the owner of the vehicle.

#### Control Card

The control card (blue) is used by employees of controlling bodies, e.g. the police, to identify themselves. The control card is used to display, print and download data stored in the vehicle unit and on the driver card.

#### Workshop Card

The workshop cards (red) are for employees of authorised workshops. The workshop cards can be used to activate, inspect and calibrate the control device. The workshop cards can also be used for test drives.

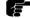

#### Note

The driver card, control card and workshop card are personalised. It is not permissible to pass the cards on to other persons.

© by EFKON AG

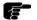

#### Note

The company card and the control card must not be used for driving.

Please observe the following rules when using the tachograph cards:

- Do **not** bend or fold the tachograph cards.
- Do **not** insert damaged or soiled cards into the digital tachograph.
- Keep the contact surfaces clean, dry and free of oil or grease. Always keep your tachograph cards in the corresponding protective covers.
- Do not expose the tachograph cards to strong solar radiation or electromagnetic fields.
- Do not leave the tachograph cards on the dashboard.
- Do not use the tachograph cards beyond their validity date. Always apply for a new tachograph card in good time.
- Clean the tachograph cards with a wet cloth when it is soiled. Do not use solvents or abrasives.
- The tachograph cards can only be withdrawn by pressing keys 1 or 2. The tachograph cards cannot be unlocked mechanically. Do not withdraw the card from the unit by force.

#### 1.4.3 Handling Printouts

The printouts serve as proof of driving.

The printouts must be kept by the registered keeper for at least 1 year.

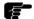

#### Note

The printouts are made on special thermal printer paper. The printout may become illegible when exposed to heat, solar irradiation or chemicals.

Please observe the following rules:

- Protect the printouts against solar irradiation, light, humidity and heat.
- Do not use highlighters on the printouts.
- Always use special thermal printer paper certified by tachographs manufacturer.

#### 1.4.4 Automatic Settings

To facilitate the logging of driver activities, the digital tachograph EFAS makes a number of automatic settings.

Whenever the vehicle starts, the digital tachograph automatically changes to driving time for the driver and to availability for the co-driver.

- Whenever the vehicle stops, the digital tachograph automatically changes to work period for the driver. If less than 2 minutes pass between stopping and re-starting, the digital tachograph cancels the automatic change from driving time to work period.
- · Whenever the ignition is turned off, EFAS is able to change automatically to a programmed driver activity, see also the section "Automatic Setting of Activities after Ignition OFF/ON" on page 58.

#### 1.4.5 Time Zones

Since your vehicle may move within different time zones (see chapter 13.1 on page 119), all logs and entries are in UTC time. UTC time is a standardised world time without daylight saving time. All entries must be made in UTC time. In most central European countries. UTC time during the winter is one hour earlier than local time. In the winter, one hour has to be deducted from local time to calculate UTC time. In the summer, two hours have to be deducted from local time to calculate UTC time.

If you have set the time zone correctly for EFAS, the digital tachograph displays the local time on all standard displays during the journey. This is shown by the flashing colon between the hours and minutes (in UTC time the colon does not flash). However, all entries have to be made in UTC time.

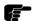

#### Note

Please refer to chapter "Time Zone" on page 70 for setting the time zone.

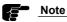

A list of nation and region codes with corresponding time zone offset values can be found in chapter "Nation & Region Codes, Time Zones" on page 119.

© by EFKON AG Introduction

# 2 Display and Controls

This section describes the displays and controls of the digital tachograph EFAS.

# 2.1 Display Elements

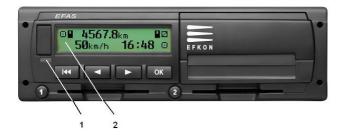

The digital tachograph EFAS features the following display elements:

- 1. Red LED to display the operating mode
- 2. Alphanumeric display

An additional buzzer is also installed.

## 2.1.1 Display Symbols

The alphanumeric display uses different symbols for displaying information. The table below gives an overview:

| Symbol | Meaning                                        |
|--------|------------------------------------------------|
|        | Availability                                   |
| 0      | Driver, driving, mode: OPERATIONAL             |
| Ь      | Rest period                                    |
| *      | Work period                                    |
| II     | Interruption, break time                       |
| ?      | Unknown                                        |
| ۵      | Company,<br>mode: COMPANY                      |
| 0      | Controller, mode: CONTROL                      |
| T      | Workshop/test station, mode: CALIBRATION       |
| В      | Manufacturer, tachograph not activated         |
| 1      | Driver slot                                    |
| 2      | Co-driver slot                                 |
|        | Valid tachograph card inserted                 |
|        | Invalid tachograph card inserted; see note     |
| B      | Card cannot be ejected because ignition is off |

Display and Controls EFAS

| Symbol | Meaning                                        |
|--------|------------------------------------------------|
| G      | Clock                                          |
|        | Display                                        |
| Ŧ      | Data download to external memory               |
| ÷      | Power supply                                   |
| ₹      | Printer, printout                              |
| Л      | Sensor                                         |
| 0      | Tyre size                                      |
| д      | Vehicle, vehicle unit                          |
| OUT    | Digital tachograph not required (out of scope) |
| A      | Ferry/train crossing                           |
| !      | Event                                          |
| ×      | Fault                                          |
| IF.    | Start of working day                           |
| H      | End of working day                             |
| •      | Place                                          |
| M      | Manual entry of driver activities              |
| 8      | Security                                       |
| >      | Speed                                          |
| Σ      | Total, summary                                 |
| 24h    | Daily                                          |
| - 1    | Weekly                                         |
| II     | Two-weekly                                     |

| Symbol | Meaning                        |
|--------|--------------------------------|
| +      | From or to                     |
| >      | Current setting (menu)         |
| OST    | Daylight saving time activated |
|        |                                |

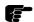

#### Note

Invalid tachograph cards are ignored by the digital tachograph. However it is possible to display, print and download data stored on expired cards.

#### 2.1.2 **Symbol Combinations**

The alphanumeric display also uses symbol combinations to display information. The following table provides an overview of frequently used symbols.

| Symbol | Meaning                                                         |
|--------|-----------------------------------------------------------------|
| ©>>    | Speed monitoring, see the section "Monitoring Speed" on page 47 |
| ₽∆+    | Register company on digital tachograph                          |
| +80    | Deregister company from digital tacho-<br>graph                 |
| ₽      | No card                                                         |
| ₽+     | Card valid to                                                   |

A complete list of symbol combinations can be found in chapter "Symbol Overview" on page 116.

16

The red LED indicates different EFAS states. The table below explains the meaning of the display.

| Display         | Meaning                                             |
|-----------------|-----------------------------------------------------|
| Red             | The LED flashes upon activation (functional check). |
| Off             | EFAS is ready for operation.                        |
| Permanently red | System error. Have your EFAS checked by a workshop. |
| Flashing red    | Warning. Acknowledge the warning with <b>OK</b> .   |
| Flashing red 2x | Incorrect entry. Correct your entry.                |

# 2.2 Acoustic Signals

The digital tachograph EFAS is provided with a buzzer.

Acoustic signals can be switched on or off as required. For more information, see the section "Tones" on page 68.

## 2.2.1 Meaning of the Acoustic Signals

| Tone Sequence     | Meaning                                                                          |
|-------------------|----------------------------------------------------------------------------------|
| 1x long, 2x short | Displayed warning (event or fault message) to be acknowledged.                   |
| 2x short, 1x long | Failure; system error; EFAS to be serviced.                                      |
| 1x long           | General error.                                                                   |
| 1x very long      | Programmed speed exceeded!  >>> or Advance warning of max. speed being exceeded. |
| 1x short          | Indicates a user entry is to be made.                                            |
| 2x short          | Incorrect entry warning.                                                         |

Display and Controls EFAS

#### 2.3 Controls

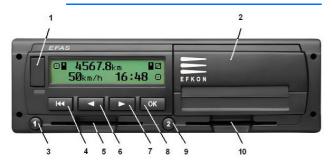

The digital tachograph EFAS is operated by means of operative elements on the front panel of the digital tachograph. The front panel is also provided with slots for the tachograph cards and covers for the service interface and printer.

- Service interface cover.
- 2. Integrated printer module
- 3. Key 1 for the driver
- 4. Backspace ₩
- 5. Card slot for the driver's tachograph card
- 6. Cursor key ◀ (backward / previous entry)
- 7. Cursor key ▶ (forward / next entry)
- 8. Key **OK**
- 9. Key 2 for the co-driver
- Card slot for the co-driver's tachograph card (team mode)

The digital tachograph EFAS is switched on by turning on the ignition, by motion pulses, by inserting a tachograph card or by pressing any key.

The digital tachograph switches off automatically at the latest four minutes after the ignition is turned off. If you press any key within this period, this time is delayed again up to four minutes.

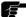

#### Note

The tachograph cards can only be withdrawn by pressing (ca. 1.5 sec.) keys **1** or **2**. The tachograph cards cannot be unlocked mechanically. Do not try to withdraw the cards by force.

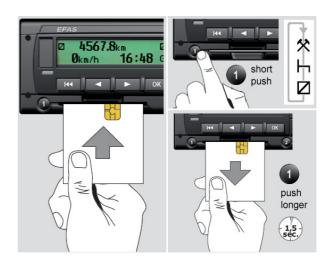

The following activities are indicated by the digital tachograph EFAS:

- Driving time (set automatically)
- \* Working time
- Availability
- ⊢ Rest time

#### Manual setting

- As driver in stationary vehicle press the button 1 so often, until the desired activity (\*, ∅, ḥ) appears in the display. On this occasion, take care that the button is not pressed too long, as this will eject the card.
- Press, as co-driver (driver 2), the button 2, so often until the desired activity appears in the display.

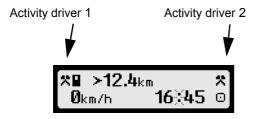

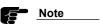

Do not forget to check the set activity after the journey end.

#### Automatic adjusting of the Activity

After the vehicle starts to move the digital tachograph EFAS switches, after a short time, automatically for the driver to driving time  $\Box$  and for the co-driver to availability  $\Box$ . If the vehicle stops, the digital tachograph EFAS toggles, for the driver, automatically to working time  $\overset{*}{\times}$ .

In addition to the above mentioned change-over of the driver's activity, the digital tachograph EFAS takes back the automatic switchover of driving time to working time again if the vehicle stops for less than 2 minutes.

If the automatic switchover of the activity is activated after ignition ON/OFF, the driver and/or the co-driver receives the preset activity if the ignition is switched on or switched off. This setting can be carried out with an inserted company card with the menu "Settings", see "Automatic Setting of Activities after Ignition OFF/ON" on page 58.

Display and Controls EFAS

The digital tachograph EFAS can be run in four modes:

| Symbol | Mode        |
|--------|-------------|
| 0      | OPERATIONAL |
|        | CONTROL     |
| T      | CALIBRATION |
| ۵      | COMPANY     |

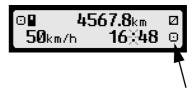

Display of operation mode

Depending on the inserted tachograph cards, the digital tachograph automatically switches to one of the following modes.

| Mode of        |               | Driver Slot   |               |              |                          |              |
|----------------|---------------|---------------|---------------|--------------|--------------------------|--------------|
| operation      |               | No card       | Driver card   | Control card | Workshop card            | Company card |
| Co-driver Slot | No card       | Operational   | Operational   | ☐ Control    | T Calibration            | Company      |
|                | Driver card   | Operational   | Operational   | ☐ Control    | T <sub>Calibration</sub> | Company      |
|                | Control card  | ☐ Control     | ☐ Control     | Control (*)  | Operational              | Operational  |
|                | Workshop card | T Calibration | T Calibration | Operational  | T Calibration (*)        | Operational  |
|                | Company card  | Company       | Company       | Operational  | Operational              | Company (*)  |

<sup>(</sup>  $^{\star}$  ) In this state, the digital tachograph only uses the tachograph card in slot 1.

In the inverse fields EFAS reports a card conflict. EFAS may not be able to select the desired operation mode. Remove the card which caused the card conflict. Select the desired operation mode with card combinations, which are not displayed in inverse in the table above.

© by EFKON AG

Display and Controls 19

If there is no need to display warnings and no menu has been selected, the digital tachograph displays one of the following screens:

- 1. Speed and odometer (default screen)
- Current work periods and activities for driver and codriver
- 3. Driving times driver 1
- 4. Driving times driver 2
- 5. Speed and trip meter
- 6. UTC time

Use cursor keys ◀ or ▶ to change to a different screen display.

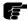

#### Note

If the digital tachograph EFAS is displaying an unknown language for you, you can switch to the English language by pressing the key IM for more than 5 seconds if the digital tachograph is showing one of the following displays:

- Driving times driver 1
- Driving times driver 2
- UTC-time

#### Speed and odometer

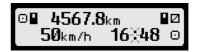

The first line displays the following information from left to right:

- · Symbol for driver activity
- The card symbol indicates that there is a card in the driver slot (The card symbol is hidden when no card is inserted)
- · Current reading of odometer
- The card symbol indicates that there is a card in the codriver slot (The card symbol is hidden when no card is inserted)
- Symbol for co-driver activity

The second line displays the following information:

- Current speed in km/h (mph option available)
- · Current local time
- Symbol for the current mode

EFAS displays the time in the standard display as local time. In all other cases the UTC time is displayed. The flashing colon indicates that local time is displayed. There is no flashing colon when UTC time is displayed.

1001h45 ∥00h00 2¤01h45 16∑49 0

The first line displays the following information from left to right:

- · Number of card slot for driver
- · Symbol for current activity of driver
- · Current driving time
- Interruption of driving time (according to regulation (EC) No. 561/2006)

The second line displays the following information:

- · Number of card slot for co-driver
- · Symbol for current activity of co-driver
- · Current duration of activity of co-driver
- · Current local time
- · Symbol for current mode (in this case OPERATIONAL)

The first line displays the following information from left to right:

- Number of card slot for driver, the display refers to:
  - 1 = Driver
  - 2 = Co-driver
- Symbol for driving time and duration of driver's driving time
- Total driving time interruptions (according to regulation (EC) No. 561/2006)

The second line displays the following information:

- · Total driving time on current day
- · Total driving time in the last two weeks

2

The first line displays the following information from left to right:

- Number of card slot for co-driver, the display refers to:
  - 1 = Driver
  - 2 = Co-driver
- Symbol for driving time and duration of co-driver's driving time
- Total driving time interruptions (according to regulation (EC) No. 561/2006)

The second line displays the following information:

- · Total driving time on current day
- · Total driving time in the last two weeks

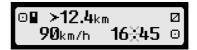

The first line displays the following information from left to right:

- · Symbol for driver activity
- The card symbol indicates that there is a card in the driver slot (The card symbol is hidden when no card is inserted)
- Trip meter reading (Further information on the trip meter can be found in the section "Resetting the Trip Meter" on page 48)
- The card symbol indicates that there is a card in the driver slot

The card symbol is hidden when no card is inserted.

- · Symbol for co-driver activity
- The second line displays the following information:
- Current speed in km/h (mph option available)
- · Current local time
- · Symbol for the current mode

Display and Controls EFAS

UTC® 26.04.07 @m 15:45 (+01:00) ©

The first line displays the following information from left to right:

- · Pictogram for UTC time
- Date
- **IIST** The field DST indicates that the digital tachograph was set for daylight saving time. A hidden DST indicates that the current setting is standard time. Further information on daylight saving time can be found in the section "Daylight Saving Time" on page 70.

The second line displays the following information:

- Current UTC time
- · Currently set time zone. Further information on the time zone can be found in the section "Time Zone" on page 70.
- Symbol for the current mode

For more information on the screen displays, see the section "Driving" on page 26.

#### 3 Operation of EFAS – Driver and Co-Driver

This section describes the use of EFAS for drivers and codrivers.

Before reading this section, familiarise yourself with the general information in the section "Introduction" on page 6 and the displays and controls in the section "Display and Controls" on page 14. An overview of all EFAS messages is provided in the section "Messages" on page 76 and an overview of the menu structure in the section "Menu Structure" on page 112.

This section is divided into the following sub-sections:

- 3.1 Before Starting (page 25)
- 3.2 Driving (page 26)
- 3.3 Co-Driver Taking Over (page 27)
- 3.4 Stopping, Withdrawing the Driver Card (page 28)
- 3.5 Continuing a Shift (page 29)
- 3.6 Continuing an Interrupted Shift (page 32)
- 3.7 Acknowledging Events or Faults (page 35)
- 3.8 Setting the Local Time (page 36)
- 3.9 Setting a Ferry/Train Crossing (page 37)
- 3.10 Digital Tachograph not Required (OUT) (page 38)
- 3.11 Displaying Data (Print Preview) (page 40)
- 3.12 Printing Data (page 41)
- 3.13 Cancelling a Printout (page 43)
- 3.14 End of Paper (page 43)
- 3.15 Inserting a Reel of Paper (page 44)

- 3.16 Clearing a Paper Jam (page 46)
- 3.17 Completing Activities (Handwritten Form) (page 47)
- 3.18 Monitoring Speed (page 47)
- 3.19 Resetting the Trip Meter (page 48)
- 3.20 Remote Data Download (EFAS option) (page 49)

If any of the terms used in this section are not clear, look them up in the section "Definitions" on page 124.

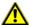

#### Danger

When driving, EFAS may display messages or eject the tachograph card in the event of an error.

Do not let yourself be distracted by this. Always keep your eyes on the road.

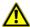

#### Danger

Do **not** insert the driver card when driving. Do not operate the unit when driving, as this may distract your attention from the road and cause an accident.

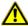

#### Danger

Keep the printer slot closed when driving. Abrupt vehicle movements may cause injuries.

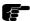

#### Note

The tachograph cards can only be withdrawn by pressing either key **1** or **2**. The tachograph cards **cannot** be unlocked mechanically. Do **not** try to withdraw the card by force.

#### 3.1 **Before Starting**

Enter your EFAS login before starting. You may be asked to complete all your activities since the last card withdrawal.

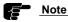

If the special condition OUT of scope (digital tachograph not required) is active, the condition is automatically switched off after the driver card is withdrawn.

#### **Before Starting**

- 1. Turn on the ignition.
- 2. Insert your driver card into the left-hand slot (with chip side up). Your card will be read.

Your name will be displayed and the read operation is continued.

John Q.

The display shows the date and the time (UTC) of your last card withdrawal.

> last withdrawal 26.04.2007 23:45

The display shows the question Complete Activities?

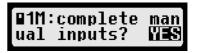

3. If you do not want to complete your activities, select NO with the cursor keys and press **OK**.

or

If you want to complete your activities, follow the instructions in the section "Continuing a Shift" on page 29.

4. Use the cursor keys and ▶ to select the country where your working day begins. Press OK. The list of country codes is shown in the section "Nation & Region Codes, Time Zones" on page 119. When selecting Spain, the region must also be selected.

The last four selected countries are always displayed at the start of the list.

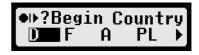

The data is written to your driver card.

The card insertion procedure is completed when the corresponding card symbol stops flashing. If it is flashing, the card is not yet available for the digital tachograph and it is not possible to switch to another screen. To do so, a card must be inserted into the right-hand card slot.

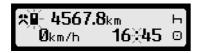

Repeat steps 2 to 6 with the driver card of your codriver, if necessary.

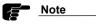

Do not start driving while the card symbol is blinking.

The entries are now complete. You are ready to go, or use cursor keys or to switch to any other screen display.

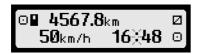

# 3.2 Driving

During driving, the digital tachograph displays the following screens:

· Current odometer reading and speed

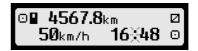

Trip recorder

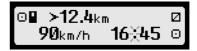

 Current activity and duration of this activity for driver and co-driver

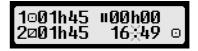

Use cursor keys ◀ or ▶ to change to one of the above screens.

If the special condition "OUT of scope" (digital tachograph is not required) is enabled, the following will be displayed: "**OUT**", current local time, and the symbol for the digital tachograph mode.

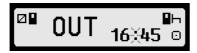

Further information about **OUT** can be found in the section "For more information on using menus, see the section "General Settings" on page 63." on page 38.

#### 3.3 Co-Driver Taking Over

When the co-driver takes over the vehicle, withdraw your driver card from the left-hand card slot and insert the card of the new driver.

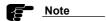

The driver card of the person driving the vehicle must always be in the left-hand card slot

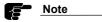

If the special condition "**OUT** of scope" (digital tachograph not required) is active, the condition is automatically switched off after withdrawal of the driver card.

#### Co-Driver taking over the vehicle

- 1. Park your vehicle. Leave the ignition on.
- Withdraw the driver card. Press key 1 for longer than 1.5 seconds to withdraw the card.

The display asks for the country where your journey ends.

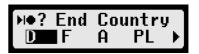

 Use the cursor keys ◆ and ▶ to select the country where your journey ends. Press OK. The list of country codes is shown in the section "Nation & Region Codes, Time Zones" on page 119. When selecting Spain, the region must also be selected.

The display offers the Daily report printout?.

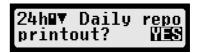

If you want to end the shift, use the cursor to select YES and press OK.

The list of driver activities is printed. The driver card is ejected.

or

Withdraw the tachograph card of the co-driver, if necessary. Press key 2 for longer than 1.5 seconds to withdraw the card.

The driver card of the co-driver is ejected.

Insert the driver card of the next driver into the lefthand card slot.

The card data is read. For more information, see the section "Before Starting" on page 25.

7. Insert the driver card of the future co-driver into the right-hand card slot. The card data is read in. The entries are now complete. You are ready to go.

## 3.4 Stopping, Withdrawing the Driver Card

Withdraw your driver card from the digital tachograph when ending your journey or when interrupting it for a longer time outside of the vehicle.

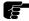

Note

Always keep your tachograph card in a safe place in a protective cover. Do not leave the tachograph card on the dashboard.

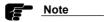

If the special condition "**OUT** of scope" (digital tachograph not required) is active, the condition is automatically switched off after withdrawal of the driver card.

#### Stopping the Journey

- 1. Park your vehicle. Leave the ignition on.
- 2. Withdraw the driver card. Press key **1** for longer than 1.5 seconds to withdraw the card.

The display asks for the country where your journey ends.

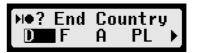

 Use the cursor keys ← and ► to select the country where your journey ends. Press OK. The list of country codes is shown in the section "Nation & Region Codes, Time Zones" on page 119. When selecting Spain, the region must also be selected.

or

Ignore this input by pressing the key **M**.

4. The display offers the Daily report printout?.

> 24h∎▼ Daily repo printout?

5. If you require a daily report printout, use the cursor keys to select YES and press OK.

The list of driver activities will then be printed. If your shift had started the day before, the respective activities are also printed. Your driver card will be ejected subsequently.

or

If you don't require a printout, ignore the input by pressing the key M. Your driver card will be ejected.

6. Withdraw the driver card of the co-driver, if necessary. Press key 2 for longer than 1.5 seconds to withdraw the card.

The driver card of the co-driver is ejected.

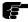

Note

If you did not end your shift, you will have to complete your activities up to the end of this shift when inserting your driver card next time

#### 3.5 Continuing a Shift

This section describes how to continue an interrupted shift. Complete all your performed activities manually starting at the time of the last driver card withdrawal.

Proceed as follows:

- · Insert driver card
- · Complete activities
- Acknowledge activities

#### **Example:**

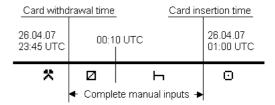

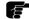

Note

To be able to continue the shift, the end of the last activity completed by you must coincide with the time you last inserted your card. This is the only way the digital tachograph recognises that you want to continue a shift.

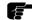

Note

When completing the activities, all times must be specified as UTC times.

- 1. Turn on the ignition.
- Insert your driver card into the left-hand card slot.
   Your driver card is being read. Your name is displayed and reading is continued.

1|John Q. ⊙|Public

The date and the time (UTC) of the last card withdrawal are displayed.

> last withdrawal 26.04.2007 23:45

#### **Complete Activities**

The display shows the question Complete manual inputs?.

If a driver card is inserted in the driver slot as the following picture is showing, EFAS displays a "1" after the card symbol. For the co-driver slot, EFAS displays a "2".

N1M:complete man ual inputs? ₩■S Use the cursor keys ◆ and ▶ to select YES and press
 OK.

The display shows the date and the time (UTC) of the last card withdrawal and the question End of prev. work time?

м? 26.04.07 23:45 End prev.wor 🌃

Use the cursor keys 

 and 

 to select NO and press
 OK.

The first line of the display shows the symbol of the activity and the date and the time of the start of activity.

₹26.04.2007 23:45 +27.04.2007 00:10

- Use the cursor keys ◆ and ▶ to select your activity.
   The symbol for your activity is displayed on the
  - left-hand side of the first line. The symbols are:
  - Availability
  - ⊢ Rest period
  - \* Work period

- 6. Press **OK** to acknowledge the selected activity.
- Use the cursor keys to select the UTC date when you stopped this activity, if necessary. Press OK.
- 8. Use the cursor keys to select the current UTC when you stopped this activity and press **OK**.

The display shows the date and the time of the end of your last activity and the question End of prev. work time?

M? 27.04.07 00:10 End prev.wor **¥≣S** 

 Use the cursor keys to select NO and press OK. Repeat steps 5 to 8 for the next activity until the end of the last activity coincides with the time of last card insertion.

#### **Acknowledge Activities**

The display shows Complete manual inputs? to confirm your entries.

№1M:complete man ual inputs? WES 10. Use the cursor keys to select YES and press **OK** to acknowledge.

The data is written to the driver card.

The entries are now complete. You are ready to go.

or

Use the cursor keys to select  $\mathbb{N}\mathbb{O}$  to cancel your entry and press **OK**. The query starts again with step 3.

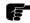

#### Note

The card insertion procedure is completed when the corresponding card symbol ■ stops flashing. If it is flashing, the card is not yet available for the digital tachograph and it is not possible to change to another screen.

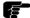

#### Note

Do not start driving while the card symbol is blinking.

As soon as the vehicle starts moving, the digital tachograph automatically changes to driving time for the driver and to availability for the co-driver. When the vehicle stops, the digital tachograph automatically changes to work period for the driver.

If the stop is shorter than 2 minutes, the digital tachograph will deactivate the automatic change from driving time to work period.

This section describes how to continue a previously interrupted shift.

Complete all activities from the last card withdrawal to the last end of shift. Proceed as follows:

- · Insert driver card
- · Complete activities
- Enter country
- · Acknowledge activities

For more information on continuing the interrupted shift, read the section "Continuing a Shift" on page 29.

#### Example:

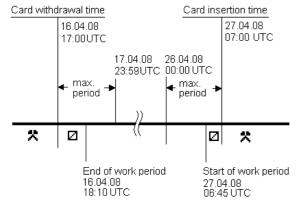

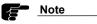

When completing your activities, all times must be specified as UTC time.

#### Insert the Driver Card

- 1. Turn on the ignition.
- 2. Insert your driver card into the left-hand card slot.

Your driver card is being read. Your name is displayed and reading is continued.

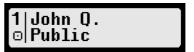

The date and the time (UTC) of the last card withdrawal are displayed.

> last withdrawal 16.04.2008 17:00

#### **Complete Activities**

The display shows Complete manual inputs?.

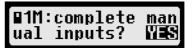

3. Use the cursor keys ← and ▶ to select YES and press OK.

The display shows the date and the time (UTC) of the last card withdrawal and the question End of prev. work period?.

M? 16.04.08 17:00 End prev.wor **₩≣S** 

4. If you ended the previous shift at the time specified, continue with step 11.

or

If the specified time was not the end of shift, and you want to complete further activities, use the cursor keys to select NO and press OK.

The symbol for your activity and the time (UTC) for the start of the activity are displayed in the first line.

图16.04.2008 17:00 +16.04.2008 18:10

5. Use the cursor keys or ▶ to select your activity.

The symbol for your activity is displayed on the lefthand side of the first line. The meaning of the symbols are:

- ☑ Availability
- Rest period
- \* Work period
- 6. Press OK.
- 7. Use the cursor keys to select the UTC date when you ended your activity. Press OK.
- 8. Use the cursor keys to select the current UTC time for the start of the current shift and press **OK**.

The display shows the date and time of your last activity and the question End of prev. work period?.

> №? 16.04.08 18:10 End prev.wor 📆🗱

9. If you did not end the previous shift at the time specified, continue with step 5.

or

Use the cursor keys to select YES and press **OK**.

#### **Enter Country and Start of Shift**

The display shows End Country, i.e. the country where you ended your shift.

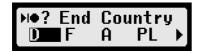

10. Use the cursor keys to select the country where you ended your shift. Press **OK**. The list of country codes is in the section "Nation & Region Codes, Time Zones" on page 119.

When selecting Spain, the region must also be selected.

The display queries the Start of Shift time for the current shift.

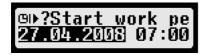

11. Use the cursor keys to select the current UTC date for the start of the current shift and press **OK**.

12. Use the cursor keys to select the current UTC time for the start of the current shift and press **OK**.

The display shows Start Country, i.e. the country where you start your current shift.

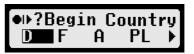

13. Use the cursor keys to select the country where your current shift starts and press **OK**. When selecting Spain as country, the region must also be selected.

#### **Confirm Activities**

The display shows Complete manual inputs? to confirm your entries.

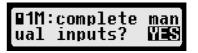

14. If you want to cancel your entries, use the cursor keys to select NO and press **OK**.

The query starts again with step 3.

or

Use the cursor keys to select YES to acknowledge your entries and press OK.

The data is written to your driver card.

You may start your journey.

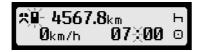

In this section, you entered your activities for the previous shift, completed the previous shift and started a new shift.

#### 3.7 Acknowledging Events or Faults

The digital tachograph displays a warning for certain events or errors. When a warning is displayed, a tone is heard and the red LED flashes. The tone is repeated for approximately 30 sec. The warning is displayed until it is acknowledged by pressing **OK**.

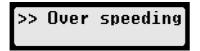

A list of EFAS warnings and messages is given in the section "Messages" on page 76.

#### **Display Additional Information**

Use cursor keys or ▶ to display additional information on a warning. It is not possible to acknowledge a warning when additional information is displayed.

When displaying additional information on a warning, the first line displays the following information:

- · Pictograms of warning
- · Service ID (SrvID) number
- Number of unacknowledged warnings with the same SrvID.

The second line displays the following information:

• Time and date (UTC): start of event or fault. If the number of unacknowledged warnings of the same SrvID is > 1, the start time of the first event or fault will be displayed.

The SrvIDs can be found in the section "Messages" on page 76. More information about service IDs can be found on page 125.

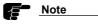

If a digital tachograph or motion sensor error occurs, an event or fault may be displayed repeatedly. In this case, the digital tachograph must be checked in a workshop.

#### **Acknowledge Warning**

- Press key **OK** within the first 30 seconds of the warning being displayed. The beep stops, but the warning continues to be displayed.
- Press **OK** once again.The warning is no longer displayed.

or

- 1. Wait for approx. 30 seconds until the beep goes off. The warning continues to be displayed.
- 2. Press **OK**. The warning is no longer displayed.

#### 3.8 Setting the Local Time

You have to set the local time when changing the time zone or when operating the digital tachograph for the first time.

The local time refers to the coordinated universal time (UTC). The time zone specifies the difference between local time and coordinated universal time. The difference can be entered in 30-minute increments. During the summer months the local time is put forward one hour; see "Daylight Saving Time" on page 70.

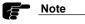

It is not possible to change the digital tachograph settings when driving. Park your vehicle to change the settings.

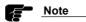

Acknowledge any displayed messages or warnings before setting the local time.

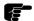

Note

For more information on using the menus, see the section "General Settings" on page 63.

#### **Setting the Local Time**

1. Press OK.

The main menu is displayed.

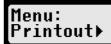

2. Select Settings  $\rightarrow$  Clock  $\rightarrow$  Time zone

The currently set time zone is displayed. The time zone refers to the coordinated universal time (UTC). The currently set time zone is identified with an arrow symbol.

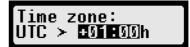

3. Use the cursor keys ◆ and ▶ to select the current time zone.

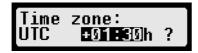

4. Press OK.

The new time zone will be stored.

# 3.9 Setting a Ferry/Train Crossing

When using a ferry or a train with your vehicle, you have to set the condition "Ferry/Train Crossing".

You cannot set the condition "Ferry/Train Crossing" if the condition "Out of scope" (digital tachograph not required) is active.

The condition "Ferry/Train Crossing" is deactivated automatically when your vehicle starts moving again.

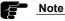

It is not possible to change the digital tachograph settings when driving. Park your vehicle to change the settings.

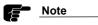

For more information on using the menus, see the section "General Settings" on page 60.

#### Setting a Ferry/Train Crossing

- 1. Park your vehicle on the train or ferry.
- Press **OK**.The main menu is displayed.

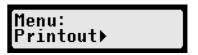

- 3. Select Inputs ▶
- 4. Press OK.
- 5. Select ♣ → Begin.
- 6. Press OK.

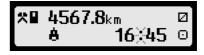

The condition "Ferry/Train Crossing" is enabled.

This condition is deactivated automatically when your vehicle starts moving again or when the condition "Out of scope" (digital tachograph not required (OUT)) is enabled

#### **Display Time for Ferry/Train**

 Press key ▶ when the condition "Ferry/Train" is active.

The time (UTC) when the condition "Ferry/Train" was activated is displayed for approx. 3 seconds.

å active since 26.04.2007 16:45

# 3.10 Digital Tachograph not Required (OUT)

When you leave an area where logging of your driver activities by means of a digital tachograph is mandatory, you may activate the condition "Out of scope" (digital tachograph not required).

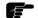

#### Note

For more information on using menus, see the section "General Settings" on page 63.

#### Activate "Digital Tachograph not Required" (OUT)

1. Press OK.

The main menu is displayed.

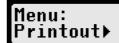

- 2. Select Inputs ▶
- 3. Press OK.
- 4. Select OUT + Begin.

#### 5. Press OK.

The condition "Out of scope" (digital tachograph not required (OUT)) is enabled.

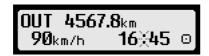

The display shows OUT and the current time (UTC).

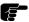

#### Note

When you return to an area where logging of your driver activities by means of a digital tachograph is mandatory, you have to deactivate the condition "digital tachograph not required (OUT)".

#### Deactivate "Digital Tachograph not Required"

1. Press key when the vehicle has stopped.

The display shows  $\mathtt{OUT}\ \mathtt{End}$ ? and the local time.

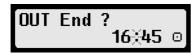

#### 2. Press OK.

The condition "Out of scope" (digital tachograph not required (OUT)) is deactivated.

#### Display Time for "Digital Tachograph not Required"

Press key ▶ when the condition "Out of scope" (Digital Tachograph not required) is active.

The time (UTC) when the condition "Out of scope" (Digital Tachograph not required) was activated is displayed for approx. 3 seconds.

OUT active since 26.04.2007 15:45

#### **Display Odometer and Speed**

Press key 

 when the condition "Out of scope" (Digital Tachograph not required) is active.

The display also shows the odometer and the current speed.

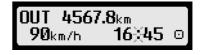

Press key • once again to hide this additional information.

### 3.11 Displaying Data (Print Preview)

This section describes how to display the data that is stored in the digital tachograph and on the tachograph cards.

It is possible to display the following data:

- · Daily reports from your driver card/workshop card
- Daily reports from the digital tachograph
- Events and failures stored on your driver card/workshop card
- · Events and failures stored in the digital tachograph
- Speeding
- Technical data
- Speed profile (digital tachograph option)
- Engine speed profile (digital tachograph option)
- D1/D2 status changes (digital tachograph option)

If two driver cards or a driver card and a workshop card are inserted, you have to specify for which card data is to be displayed.

Contents that cannot be displayed in one line scroll automatically from right to left. The scroll bar in the right-hand margin of the display indicates the part that is currently displayed.

Use the following keys to move around the displayed data:

- Next line
- ◆ Previous line
- Return to menu
- **OK** Scrolling and/or stop scrolling

#### **Display Stored Data**

- 1. Park your vehicle. Leave the ignition on.
- 2. Press **OK**.

The main menu is displayed.

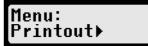

3. Select Print Preview ▶ and press OK.

The menu for the stored data is displayed.

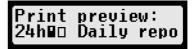

- 4. Select the required data and press **OK**.
- 5. If two tachograph cards are inserted, you will have to select which card you want to display data from.

Daily report: Driver **11** ? 6. Use the cursor keys ◆ and ▶ to select the required data and press **OK**.

> Date: 26.04.2007 ∢/-

7. The stored data is displayed.

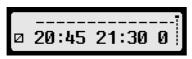

- 8. Press > to display the next line.
- 9. Press w if you want to return to the menu.

The display shows 24h Print Daily Reports?

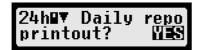

10. Use the cursor keys to select YES if you want to print the displayed data.

or

Select NO if you want to return to the menu without printing the data.

11. Press OK.

#### 3.12 **Printing Data**

This section explains how to print the data that is stored in the digital tachograph or on the tachograph card.

It is possible to print the following data:

- · Daily reports of your driver card/workshop card
- Daily reports of the digital tachograph
- Events and faults stored on the driver card/workshop card
- Events and faults stored in the digital tachograph
- Over speeding
- · Technical data
- Speed profile (digital tachograph option)
- Engine speed profile (digital tachograph option)
- D1/D2 status changes (digital tachograph option)

If two driver cards or a driver card and a workshop card are inserted, you have to specify from which card the data has to be printed from.

Use key **to** cancel printing at any time.

For examples and explanations of printouts, see the section "Printout Examples" on page 83.

For explanations of messages that may be displayed during printout, see the section "Messages" on page 76.

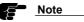

Data cannot be printed when driving. Any printout is cancelled when the vehicle starts moving.

#### Note

Leave the ignition on when printing. The printout is halted when the ignition is turned off.

Note

If the ignition is switched off for more than 30 seconds, the print job is cancelled.

#### **Printing Stored Data**

- 1. Park your vehicle. Leave the ignition on.
- 2. Press OK.

The main menu is displayed.

Menu: Printout▶

Select Print and press **OK**.
 The menu for the stored data is displayed.

Printout: 24h∎▼ Daily repo

 Use the cursor keys ◆ and ▶ to select the required data and press **OK**. If two tachograph cards are inserted, you have to select from which card the data has to be printed from.

> Daily report: Driver **il** ?

Use the cursor keys to select the required date and press OK.

> Date: 26.04.2007 **∢**/-

- 7. The stored data is printed.
- 8. Pull the paper off (transversely/upwards).

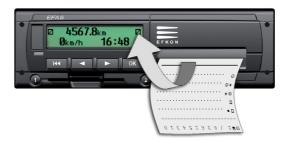

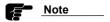

Sign the printouts and keep them in a dark place.

# 3.13 Cancelling a Printout

You may cancel printing at any time.

#### **Cancel Printing**

1. Press key ₩ when printing is in progress.

24h**0∀** printing...

The printing of the selected printout is aborted. An ending mark is printed to indicate that the printout is not completed.

24h**⊪v** aborted

2. Pull off the paper when printing is stopped.

### 3.14 End of Paper

Printing is interrupted when the printer runs out of paper.

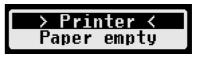

The end of printing is marked. When you insert a new reel of paper, printing continues automatically and is marked as a continuation of the interrupted printout.

#### Example:

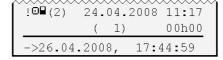

## 3.15 Inserting a Reel of Paper

This section describes how to insert a new reel of paper.

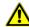

#### Danger

Only insert a new reel of paper when the vehicle is parked. Negligence may cause accidents.

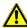

#### Danger

The print head is hot after printing. To avoid burning your fingers, wait a short time before removing the printing module.

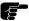

#### Note

Only use the thermal printer paper reels for digital tachographs, approved by the manufacturer.

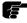

#### Note

Treat the printing module carefully. Avoid soiling.

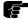

#### Note

Use a brush to remove possible soiling.

#### Inserting a Reel of Paper

- 1. Park your vehicle. Turn off the ignition.
- Use a coin to press against the printing module's locking device. The locking device is located above the right-hand card slot.

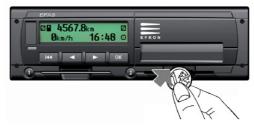

The printing module slides out of the digital tachograph.

3. Pull the printing module completely out of the digital tachograph EFAS.

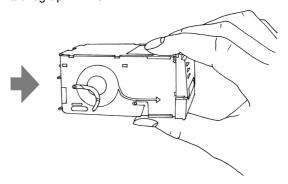

4. Turn over the printing module.

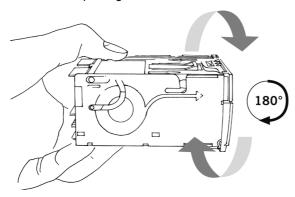

5. Hold the printing module with both hands and using both thumbs push the front panel forwards.

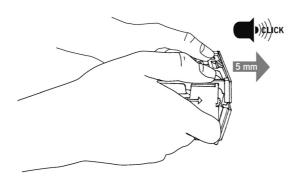

6. Flip up the cover of the paper box to open the paper box.

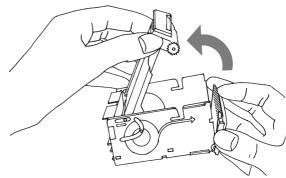

7. Remove any residue from the reel of paper. Loosen the adhesive strip on the new reel of paper. Insert the new reel of paper into the paper box. Pay attention to the direction of the reel. Reel direction marks appear on the sides of the printing module. The printed reverse side of the paper must face upwards.

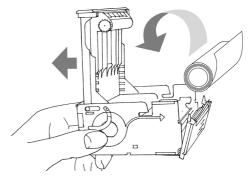

8. Insert the start of the reel of paper into the paper feed at the front of the printing module. Hold the paper as shown in the figure below. Ensure that the paper is inserted smoothly and evenly. Shut the cover of the paper box.

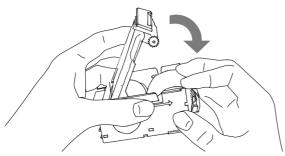

Press the front into the printing module to close the paper box.

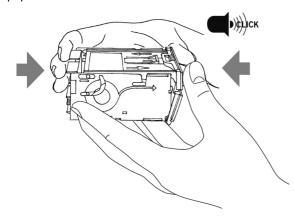

10. Turn over the printing module.

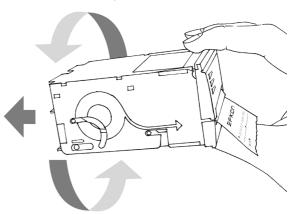

- 11. Slide the printing module into the digital tachograph as far as it will go.
- 12. Tear off any paper that sticks out.

#### 3.16 Clearing a Paper Jam

Paper jams occasionally occur during printing. To clear a paper jam, proceed as described in the section "Inserting a Reel of Paper" on page 44.

#### Clearing a Paper Jam

- Remove the printing module. For instructions, see the section "Inserting a Reel of Paper" on page 44.
- 2. Remove any crumpled or tattered paper.
- Insert the paper evenly and smoothly into the paper feed
- 4. Insert the printing module into the digital tachograph.

# 3.17 Completing Activities (Handwritten Form)

If the digital tachograph is defective, the driver and/or codriver are required by regulation to complete the activities in hand-written form. To do so, use the back of the paper which is inside the printer module. Refer to the section "Inserting a Reel of Paper" on page 44.

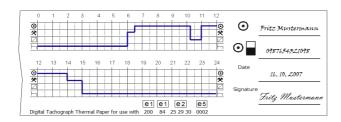

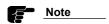

Please observe the applicable national regulations!

# 3.18 Monitoring Speed

Besides statutory monitoring of the highest permissible vehicle speed, EFAS also enables monitoring of an individually programmable speed limit. To activate the speed limit, proceed as follows.

1. Use cursor keys or ▶ to activate the speed display.

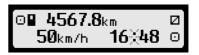

 Press **OK** when the programmed speed is reached. EFAS displays the programmed speed for approximately 2 seconds. Then the previously displayed driver information is displayed.

The activation of speed monitoring is indicated by the pictograms ">>" in the centre of the second line.

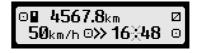

When the individually programmed speed limit is exceeded, the following display is shown for approx. 4 seconds. A long beep is heard and the red LED flashes.

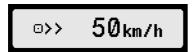

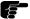

#### Note

Speed monitoring is automatically switched off when:

- A different card is inserted or
- The vehicle starts moving without a driver card being inserted

# 3.19 Resetting the Trip Meter

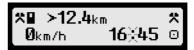

Press key M to reset the trip meter when the vehicle is parked.

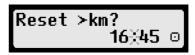

Press OK to reset the value to zero.

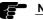

#### Note

You cannot reset the trip meter of EFAS if this function is deactivated or if the setting should take place by an external device of the instrument cluster. Some vehicle types may support additional trip meters or trip meters to be counted independently from the tachograph by the instrument cluster. Please refer also to your vehicle manual.

#### 3.20 Remote Data Download (EFAS option)

When a **RDD**® device (Remote Data Download) is connected to EFAS, the following functions are available:

- Initiate transfer of driver card data (over the air) to the company server
- Remote Data Transmission of data stored in the mass memory
- · Check the status of the data transfer

Further information about *RDD*® can be obtained from the internet address *www.intellic.eu*.

#### 3.20.1 Remote Data Download of Driver Card Data

In order to secure your driver card data, you can transfer the data to your company's server.

This function is only available, when the EFAS is connected to the *RDD*® (Remote Data Download).

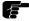

Note

The initiation of transfer of driver card data via **RDD**® is only permitted when the vehicle is stationary.

- Insert your driver card in one of the two card reader slots.
- 2. Press OK.

The main menu is displayed.

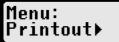

3. Choose

Remote transm.  $\rightarrow \bigcirc$  send card data.

 If there's a driver card in each of the card reader slots, you have to choose which card has to be used for data transmission.

> o∎∓ Card data Driver 1 ?

5. If the transmission of data to the company server from a previous order has not yet begun, the driver has the possibility to replace the previous order with the newer order. If the previous order is to be deleted, use the cursor keys to choose YES and press OK.

> Delete previous order? ₩**#S**

Finally the data is read from the card and is stored in the EFAS until the company server fetches this data. The download of the data stored in the mass memory is arranged automatically at a specific time. The driver does not have to change any settings.

# 3.20.2 Remote Data Transmission of Data Stored in the Mass Memory

In addition to the driver card data, the mass memory data can also be transferred via *RDD*® to the company server. The transfer of the data of mass memory is arranged automatically at a specific time. The driver does not have to change any settings. Due to legal requirements, the data has to be archived for a period of **2 years** by the company server. This function is only available, when EFAS is connected to the *RDD*® (Remote Data Download).

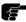

#### Note

The initiation of transfer of the data stored in the mass memory via **RDD**® is arranged automatically at a specific time. No further actions have to be taken.

### 3.20.3 Detecting the Data Transfer Status

If you want to detect the current status of the data transfer, do the following:

1. Press OK

The main menu is shown.

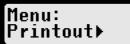

- 2. Choose Remote transm.  $\rightarrow$   $\Omega$  Status and confirm this with  $\Omega$  K.
- 3. If two driver cards are in use, use the cursor keys

  ✓ or →, to choose the card reader slot, which contains the correct driver card, from which you want to display the data transfer status.

∆∓ Status: Driver ∐ ? Depending on the data transfer status one of the following displays will be shown:

| Status | Display                     | Comment                                                                                                    |
|--------|-----------------------------|----------------------------------------------------------------------------------------------------|
| 1      | ∆∓ Status:<br>not available | Error: No communication with the <i>RDD</i> ® device.                                                                                                    |
| 2      | Δ∓ Status: ∓A<br>active     | The company server had initiated the transfer of mass storage, which currently is being transferred. At this time a card data download cannot be initiated.  Cursor key ( ):  Display of the start time of the data transfer. |
| 3      | ∆∓ Status:<br>ready         | Currently no data transfer has been initiated and currently no data is being transferred.  The data transfer equipment is ready to transfer data.                                                                             |

| Status | Display                     | Comment                                                                                                    |
|--------|-----------------------------|----------------------------------------------------------------------------------------------------|
| 4      | Δ∓ Status: ■1<br>assigned → | The transfer of driver card data (driver card reader slot / slot 1) is initiated, however the data is not transferred to the server.  Cursor key (►):  Display of the transfer initiation time (date & time).  Cursor key (►):  Display of the card holder's surname, who initiated the data transfer to the server. |
| 5      | ∆∓ Status: ■1<br>active →   | A transfer of driver card data (driver card reader slot / slot 1) to <b>RDD</b> ® is active.  Cursor key (▶):  Display of the start time (date & time) of the data transfer.  Cursor key (▶):  Display of the card holder's surname, who initiated the data transfer to the server.                                  |
| 6      | ∆∓ Status: 18<br>unknown    | The transfer status of the data (driver card reader slot / slot 1) is not known.                                                                                                    |

| Status | Display                                                                              | Comment                                                                                                    |
|--------|--------------------------------------------------------------------------------------|----------------------------------------------------------------------------------------------------|
| 7      | ∆∓ Status: □1<br>last transmiss.≯                                                    | The display indicates when the last download of the driver card data (driver card reader slot /slot 1) occurred. (This information is read from the card).  Cursor key (▶):  Display of the download time of the driver card data.  Cursor key (▶):  Display of the card holder's surname. |
| 8-11   | As status 4 to 7, however, for a card in the second card reader slot (■2 Co-driver). |                                                                                                    |

### 4 Operation of EFAS – Workshop

This section describes how to enter the PIN after inserting a workshop card. For more information about making entries with the workshop card, refer to the EFAS Workshop Manual.

This section is devided into the following sub-sections:

- 4.1 Performing a Test Run (page 53)
- 4.2 Entering the PIN (page 53)
- 4.3 Output of Warnings in CALIBRATION Mode (page 54)
- 4.4 Withdrawing the Workshop Card (page 54)

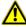

#### Danger

When driving, the digital tachograph EFAS may display messages. Do not be distracted by these. Pay full attention to the road at all times.

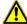

#### Danger

Do not insert the tachograph card when driving. Do not operate the digital tachograph when driving. You may be distracted from the road and cause accidents.

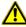

#### Danger

Keep the printer slot closed when driving, otherwise you could be injured by sudden movements of the vehicle.

# 4.1 Performing a Test Run

It is also possible to perform test runs of the vevicle with your workshop card. Make sure that the workshop card is in the left-hand card slot. Before and after a test run the same entries are required as for a driver card. For more information, see the section "Operation of EFAS – Driver and Co-Driver" on page 24.

# 4.2 Entering the PIN

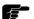

#### Note

Always ensure to enter the correct PIN.After five incorrect PIN entries, the workshop card is locked.

Insert your workshop card into the left-hand card slot.
 The card data will be read and shortly after you will be asked to enter your PIN.

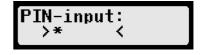

- Use cursor keys ◀ or ▶ to change the displayed character.
- 3. Press **OK** to adopt the character.
- Repeat steps 2 and 3 for all the characters in your PIN.

5. Press **OK** to adopt the entered PIN.

The display shows confirm?

- 6. If you are uncertain of your PIN entry, you may cancel? or repeat? your PIN using cursor keys ◀ or ▶.
- 7. Press OK.
- 8. After entering the PIN, you have to enter the driver activities.
- 9. For more information about entering driver activities, refer to the section "Driving" on page 26.

If you acknowledge an incorrect PIN by mistake, EFAS displays the following:

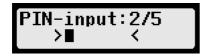

The digits in the top-right hand corner of the display indicate (as shown in the example) that this is your second attempt of five to enter your PIN.

# 4.3 Output of Warnings in CALIBRATION Mode

In CALIBRATION mode (see "Modes of Operation" on page 19), storage of some EFAS warnings is suppressed. These warnings are displayed for a short time on the EFAS display.

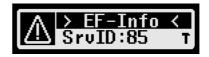

For the list of SrvIDs, refer to the EFAS Service Manual.

# 4.4 Withdrawing the Workshop Card

Withdraw the workshop card from the digital tachograph if it is no longer used. This helps to avoid any misuse.

#### Withdrawing the Workshop Card

- Press key 1 for longer than 1.5 seconds to withdraw the card.
- You are then requested to enter the country in which your working day ends. For more information, see the section "Operation of EFAS – Driver and Co-Driver" on page 24. If you did not perform a test run with the workshop card, you can ignore the entry by pressing key !4.
- 3. Use cursor keys ◀ or ▶ YES or NO and acknowledge the question for the daily report by pressing **OK**.
- Alternatively, press key ⋈ once again if you do not want to make a daily report.
- 5. The card is ejected.

#### 5 Operation of EFAS -**Company Representatives**

This section describes the use of the digital tachograph EFAS for company representatives.

A company card is required to use all the functions that are described in this section.

The company card is used for downloads or printouts of the data that is stored in the digital tachograph. It is possible to print or download the data that was stored while your company was registered on the digital tachograph. When registering your company on the digital tachograph, a company lock is activated. This company lock prevents other companies from reading out or displaying the data stored for your drivers.

Before reading this section, familiarise yourself with the general information in the section "Introduction" on page 6 and the control and display elements in the section "Display and Controls" on page 14. For a summary of all EFAS messages, see the section "Messages" on page 76, and for a summary of the menu structure see the section "Menu Structure" on page 112.

This section is divided into the following sections:

- 5.1 Automatic Registration of Company (page 55)
- 5.2 Manual Registration of Company (page 57)
- 5.3 Manual Deregistration of Company (page 57)
- 5.4 Downloading Stored Data (page 57)
- 5.5 Displaying Company Lock Information (page 58)

- 5.6 Automatic Setting of Activities after ignition OFF/ON (page 58)
- 5.7 Withdrawing the Company Card (page 58)

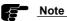

Make sure that your company is registered on the digital tachograph before making the first journey for your company, otherwise you will not be able to access the data that is stored in the digital tachograph.

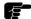

#### Note

Do not drive with the company card. The company card is not intended for driving. When driving, always have a driver card or workshop card inserted in the left-hand card slot.

#### 5.1 **Automatic Registration of Company**

Before starting your first company journey, you have to register your company on the digital tachograph. By doing so, you have access to data that is stored as of this time (in case another company was registered before). When registering your company, you block other persons that do not have your company card. Data that is not assigned to a company can be read by everyone.

When you insert the company card into the digital tachograph and no other company is registered, your company will be registered automatically.

If another company is registered, you may unlock the company's lock and register your company.

#### **Registration of Company**

- 1. Turn on the ignition.
- Make sure that there is no card inserted or only one driver card.
- Insert your company card into one of the vacant card slots. The card data is read and your company data is displayed.

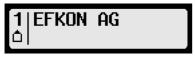

If no company is registered, your company will be registered automatically.

⊕∆→ Registration takes place.

or

If your company was registered before, the following information is displayed.

©∆→ active since 26.04.2007 16:45

or

if another company is currently registered, the display shows the following screen:

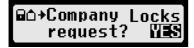

OI

Use the cursor keys to select NO and press **OK** if you do not want to register your company once again. Then you have access to data that had already been allocated to your company (if you have already registered your company).

or

# ∆**2**2 Smartcard ignored

The company card in the specified slot was ignored (in this case "2", co-driver). There is already a company card in card slot 1.

or

Company Locks see:SrvID:201

There is a different card in the digital tachograph, i.e. automatic registration is not possible.

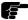

#### Note

If there is no entry within the next 30 seconds, registration will be cancelled.

# 5.2 Manual Registration of Company

If you interrupted automatic registration of your company (see the section "Automatic Registration of Company" on page 55), you may register your company manually.

For more information, see the section "Activating the Company Lock" on page 72.

# 5.3 Manual Deregistration of Company

When leaving the vehicle with another company, you should deregister your own company on the digital tachograph. For more information, see the section "Deactivating the Company Lock" on page 72.

# 5.4 Downloading Stored Data

The data that is stored in the digital tachograph can be downloaded by using a suitable external device. You can only download the data for drivers from your company.

However it is important that your company was or is registered on the digital tachograph EFAS. For information about registering on the digital tachograph, see the section "Automatic Registration of Company" on page 55 and the section "Activating the Company Lock" on page 72.

#### **Downloading Stored Data**

- 1. Turn on the ignition.
- Insert your company card into one of the card slots. The second slot must either be empty or contain a driver card.
- Open the cover of the interface on the front side. To do so, stick your fingernail into the groove above the cover, pull out the flap and fold it down.
- 4. Connect the external device to the interface.
- 5. For information on how to download the stored data, see the manual on the external device.
- 6. While data is being downloaded from the digital tachograph, a flashing twin arrow is displayed

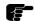

#### Note

Do not disconnect the data connection to the digital tachograph EFAS before the download is completed.

## 5.5 Displaying Company Lock Information

For information purpose it is possible to display the current company lock information.

The following company lock information is displayed:

- · Complete name of company
- · Address of company
- Date/time (start of lock)

#### **Displaying Company Lock Information**

Select OK Settings → Company Lock → Info
 The information on the current company lock is displayed.

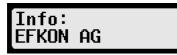

- 2. Use cursor keys ◀ and ▶ to scroll to the required page.
- 3. Press w to return to the menu.

# 5.6 Automatic Setting of Activities after Ignition OFF/ON

When the company card is inserted, the activity ( $\vdash$ ,  $\stackrel{*}{\times}$  or  $\boxtimes$ ) for driver and co-driver can be defined to be set automatically after the ignition is turned on/off.

For more information on how to change these settings, see the section "Automatic Setting of Activity after Ignition OFF/ ON" on page 72.

# 5.7 Withdrawing the Company Card

Withdraw the company card from the digital tachograph when the card is no longer needed there. This prevents any misuse.

#### Withdrawing Company Card

- 1. Press keys **1** or **2** for longer than 1.5 seconds to withdraw the card either from slot 1 or 2.
  - The card will be ejected.

#### 6 **Operation of EFAS – Controlling Bodies**

This section describes the operation of digital tachograph EFAS for representatives of controlling bodies.

Before reading this section, familiarise yourself with the general information in the section "Introduction" on page 6 and the displays and controls in the section "Display and Controls" on page 14. For an overview of all EFAS messages, see the section "Messages" on page 76 and for an overview of the menu structure the section "Menu Structure" on page 112.

This section is divided into the following sub-sections:

- 6.1 Inserting the Control Card (page 59)
- 6.2 Displaying Data (page 59)
- 6.3 Printing of Data (page 61)
- 6.4 Downloading Stored Data (page 62)
- 6.5 Withdrawing the Control Card (page 62)

If any of the terms used in this section is not clear, see the section "Definitions" on page 124.

The control card is used to display, print and download all information that is stored in the digital tachograph, on a driver card or on a workshop card.

#### 6.1 Inserting the Control Card

Your control card enables you to identify yourself on the digital tachograph.

#### Inserting the Control Card

- 1. Turn on the ignition.
- 2. Make sure that no card is inserted or only one driver card.
- 3. Insert your control card into one of the empty slots. The card data is read and the name that is stored on the card is displayed.

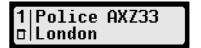

#### 6.2 Displaying Data

This section describes how to display the data that is stored in the digital tachograph and on the tachograph cards.

You may display the following data:

- · Daily reports from driver card
- Daily reports from the digital tachograph
- Events and faults stored on the driver card
- Events and faults stored in the digital tachograph
- Speeding
- · Technical data
- Speed profile (optional)
- Engine speed profile (optional)

Status changes (optional)

Contents that cannot be displayed in one line scroll automatically from right to left. The scroll bar in the right-hand margin of the display indicates the part that is currently displayed.

Use the following keys to navigate within the displayed data:

- Next line
- ◆ Previous line
- Return to menu

**OK** Stop and/or start scrolling

#### **Displaying Stored Data**

 Make sure your control card is inserted into one of the card slots. The digital tachograph is then in the mode "CONTROL".

> **%8 4567.8**km H Økm/h **16**≚45 □

2. Press OK.

The main menu is displayed.

Menu: Printout≯

3. Use cursor keys ∢ or ▶ to select Print preview ▶ and press **OK**.

The menu for the stored data is displayed.

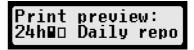

- Select the required data and press OK.
- 5. Use cursor keys ◀ or ➤ to select the required date and press **OK**.

Date: 26.04.2007 ∢/-

6. The stored data is displayed.

□ 20:45 21:30 0

7. Press ▶ to display the next line or ◀ to display the previous line. Press \* to close the print preview. The display shows Start printout?.

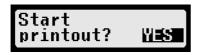

8. Acknowledge the displayed answer with **OK** if you want to print the displayed data.

or

Select NO and press **OK** if you want to return to the menu without printing the data.

or

Press M once again if you want to return to the print preview.

#### 6.3 Printing of Data

This section describes how to print out the data that is stored in the digital tachograph or on the tachograph cards.

You may print the following data:

- · Daily reports from driver card
- Daily reports from the digital tachograph
- Events and failures stored on the driver card
- Events and failures stored in the digital tachograph
- Speeding

- · Technical data
- Speed profile (device option)
- Engine speed profile (device option)
- Status changes (device option)

Use the key to cancel printing at any time.

For examples and explanations, see the sections "Printout Examples" on page 83 or "Messages" on page 76.

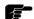

#### Note

Data cannot be printed when driving. Any printout is cancelled when the vehicle starts moving.

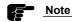

Leave the ignition on when printing. The printout is halted when the ignition is turned off and cancelled after 30 seconds if ignition is not switched on again.

## **Printing Stored Data**

- 1. Make sure your control card is inserted in one of the card slots.
- Press OK.

The main menu is displayed.

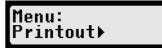

Select Printout ▶ and Press OK.

The menu for stored data is displayed.

Printout: 24h∎▼ Daily repo

- 4. Select the required data and press **OK**.
- Use the cursor keys to select the required date and press OK.

Date: 26.04.2007 ∢/-

6. The stored data is printed.

## 6.4 Downloading Stored Data

The data that is stored in the digital tachograph can be downloaded using a suitable external device.

#### **Downloading Stored Data**

- 1. Turn on the ignition.
- Make sure your control card is inserted in one of the card slots. The second card slot must be empty or contain a driver card.

- Open the cover of the interface at the front of the device.
- 4. Connect the external device to the interface.
- 5. For more information on how to download the stored data, see the guide for the external device.
- 6. While data is being downloaded from the digital tachograph, a flashing twin arrow is displayed .

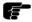

#### Note

If you insert a control card into a card reader slot during a download, the card will only be read by EFAS, after the download has completed.

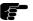

#### Note

Do not disconnect the data connection to the digital tachograph before the download is complete.

## 6.5 Withdrawing the Control Card

Withdraw the control card from the digital tachograph when the card is no longer needed there. This prevents any misuse.

#### Withdrawing the Control Card

1. Press keys **1** or **2** for longer than 1.5 seconds to withdraw the card either from slot 1 or 2.

The card will be ejected.

#### 7 **General Settings**

This section describes how to change the general settings of the digital tachograph EFAS. The settings comprise:

- 7.1 Printouts (page 64)
- 7.2 Display (page 65)
- 7.3 Tones (page 68)
- 7.4 Clock (page 69)
- 7.5 Company Lock (page71)
- 7.6 Automatic Setting of Activity after Ignition OFF/ON (page 72)
- 7.7 >> Warning (page 73)

The digital tachograph settings are changed using the menus. The following instructions describe how to work with the menus in general. This chapter comprises also the description of the menu items "Card info" and "Version info":

- 7.8 Displaying Card Information (page 74)
- 7.9 Displaying the Device Data (page 75)

It is only possible to call up menus when no messages or warnings are displayed. Acknowledge any warnings before calling up menus. For more information, see the section "Acknowledging Events or Faults" on page 35.

Usually, no tachograph card is required for changing of settings. For more information on when a tachograph card is required, see the relevant instructions.

#### Working with the menus

- Press OK.
  - The main menu is displayed.
- 2. Use cursor keys ◀ and ▶ to select the required menu. Press **OK** to acknowledge your choice.
  - The next submenu is displayed.
- 3. Repeat step 2 until you reach the required setting.
- 4. Key is used to return to the next higher menu level.

The following instructions use an abbreviated description of menu selection. The required menu items are separated by arrows " $\rightarrow$ ".

E.g., the following display

**OK** → Settings → Display → Language

#### Means:

- 1 Press OK
- 2. Use cursor keys and ▶ to select the menu item Settings ▶. Press OK.
- 3. Use cursor keys ← and ▶ to select the menu item Display ▶ . Press OK.
- 4. Use cursor keys and ▶ to select the menu item Language. Press OK.

The current settings are marked ">", new settings are marked "?"

">English"

means that the currently set language is English

Français ?

means that French will be set as language if you press **OK**.

© by EFKON AG

#### 7.1 Printouts

This section explains how to change the settings for printing and print preview. This includes:

Local time

#### 7.1.1 Local Time

According to EU regulations, the times specified on the printout and in the print preview are output in UTC time. For easier inspection, the times can also be output in local time by using the setting "Local Time".

Select OK → Printout → Local Time
 The current setting is displayed.

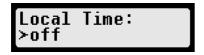

Use cursor keys ◀ and ➤ to select the required setting. Press OK.

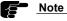

If the setting "Local Time" is chosen, a corresponding note will appear on the printout. However, this printout is **not valid** for a controlling body!

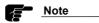

In the mode CONTROL the setting is automatically set to "off", i.e. the printout and print preview always comply with the EU regulation.

If "Local Time" is selected, the printout header is as follows:

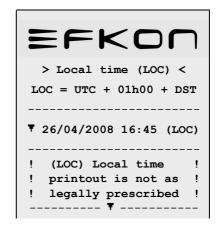

#### **Example:**

Time difference to UTC is 1 hour + DST (+1 hour for DST) = 2 hours.

# 7.2 Display

This section explains how to change the display settings. The settings are:

- Language
- · Display brightness
- · Keyboard brightness
- Display contrast
- · Distance unit

## 7.2.1 Language

The following national languages are available in the digital tachograph EFAS:

| Deutsch                   | English    | Français              |  |  |
|---------------------------|------------|-----------------------|--|--|
| Italiano                  | Español    | Português             |  |  |
| Svensk                    | Nederlands | Dansk                 |  |  |
| Suomi                     | Ελληνικά   | Magyar                |  |  |
| Česky                     | Polski     | Slovenščina           |  |  |
| Slovenčina                | Norsk      | Български             |  |  |
| Eesti                     | Latviešu   | Lietuvių              |  |  |
| Română                    | Türkçe *)  | Русский <sup>*)</sup> |  |  |
| Белорусский <sup>*)</sup> |            |                       |  |  |

<sup>\*)</sup> Only available in device option with additional language support.

The language which is used for the digital tachograph display depends on the tachograph card which is in-serted in the left-hand card slot. The language is automatically set upon card insertion or withdrawal. However you can select the language manually.

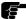

#### Note

When a tachograph card is inserted or withdrawn, the language is automatically changed to the language stored on the card to enable data inputs in a known language by the card owner.

#### **Setting the Language (manually)**

 Select OK → Settings → Display → Language

The current language is displayed.

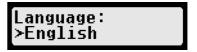

2. Use cursor keys ◀ and ▶ to select the required language. Press **OK**.

The new language is stored.

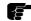

#### Note

The display language can also be set to English by pressing | for at least 5 seconds if one of the screens "Driving times of driver 1 or 2" or "UTC time" is displayed (refer to "Display and Controls" on page 14).

© by EFKON AG

7.2.3 **Keyboard Brightness** 

If your EFAS is not connected to the central brightness control for the dashboard lighting of your vehicle, the display brightness for day and night can be set via the menu.

The day mode is stored when the vehicle lights are off. The night mode is stored when the vehicle lights are on.

### **Changing the Display Brightness**

1. Select **OK**  $\rightarrow$  Settings  $\rightarrow$  $Display \rightarrow Brightness$ 

The current brightness setting is displayed.

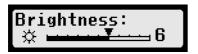

2. Use cursor keys ◆ and ▶ to select the required brightness. Press OK.

The new brightness setting is stored.

Day setting: Night setting: If your EFAS is not connected to the central brightness control for the dashboard lighting of your vehicle, the keyboard brightness for day and night can be set via the menu.

The day mode is stored when the vehicle lights are off. The night mode is stored when the vehicle lights are on.

#### **Changing the Keyboard Backlight Brightness**

1. Select **OK**  $\rightarrow$  Settings  $\rightarrow$ Display  $\rightarrow$  Keyb.brightness

The current brightness setting of the keyboard backlight is displayed.

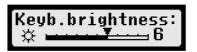

2. Use cursor keys ◀ and ▶ to select the required brightness. Press OK.

The new brightness setting is stored.

Day setting: Night setting:

#### 7.2.4 Display Contrast

This function is used to adapt the display contrast to your requirements.

#### **Changing the Display Contrast**

Select **OK** → Settings →
 Display → Contrast

The current display contrast setting is displayed.

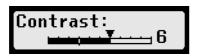

The new contrast setting is stored.

#### 7.2.5 Distance Unit

This function is used to determine the unit that shall be used for displaying the distance. You can select either kilometres or miles. The unit for displaying the speed (km/h or mph) changes automatically.

### **Changing the Distance Unit Display**

Select OK → Settings →
 Display → Distance unit

The current distance unit setting is displayed.

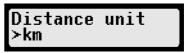

2. Use cursor keys ◀ and ▶ to select the required unit. Press **OK**. The new unit setting is stored.

© by EFKON AG

You can use these menu functions to change the following settings:

- Key click
- Notification tone
- Warning tone

#### 7.3.1 **Key Click**

If the key click is on, any key stroke will be acknowledged with an audio signal. This function is used to activate or deactivate the key click.

#### **Changing the Key Click Settings**

1. Select  $OK \rightarrow Settings \rightarrow$ Tones  $\rightarrow$  Key click

The current key click setting is displayed.

Key click: ≻on

2. Use cursor keys ∢ and ▶ to select the required setting. Press **OK**.

The new setting is stored.

#### **Notification Tone** 7.3.2

The notification tone confirms correct entries and signals notifications from the digital tachograph with a short audio signal. This function is used to activate or deactivate the notification tone.

#### **Changing the Notification Tone Settings**

1. Select  $OK \rightarrow Settings \rightarrow$ Tones  $\rightarrow$  Notifi. tone

The current notification tone setting is displayed.

Notifi, tone:

2. Use cursor keys ◆ and ▶ to select the required setting. Press OK.

The new setting is stored.

#### 7.3.3 Warning Tone

When the warning tone is on, all displayed warnings are accompanied by an audio warning. This function is used to activate or deactivate the warning tone.

#### **Changing the Warning Tone Settings**

1. Select  $OK \rightarrow Settings \rightarrow$  Tones  $\rightarrow Warning tone$ 

The current setting for the warning tone is displayed.

Warning tone: ≻on

Use cursor keys ◆ and ➤ to select the required setting. Press OK.

The new setting is stored.

#### 7.4 Clock

Use the functions of this menu to perform the following settings:

- · Time setting
- · Time zone
- · Daylight saving time
- · UTC time
- · Date format

#### 7.4.1 Time Setting

Use this function to change the time.

The time can only be changed fully in calibration mode by using a workshop card. Without a workshop card, the time can only be changed by one minute every seven days.

#### **Changing the Time**

1. Select  $OK \rightarrow Settings \rightarrow Clock \rightarrow Time adjustment$ 

The display shows the following:

Time adjustment: **=6**0 Sec. ?

If you have already corrected the time within the last seven days, the time cannot be changed.

> Next access 16:45 26.04.2007

 Use cursor keys ◀ and ➤ to make the required correction. Press OK.

The new corrected time is displayed.

3. Press **OK** to store the correction.

The new setting is stored.

or

Press M to cancel the correction.

The menu is displayed.

#### 7.4.2 Time Zone

The time zone determines the constant which is added to the UTC time to display the local time. You may change the constant in 30-minute increments.

E.g. for Germany, the constant is +1:00 h.

#### Changing the Time Zone

1. Select  $OK \rightarrow Settings \rightarrow$  $Clock \rightarrow Time zone$ 

The current constant for the local time is displayed.

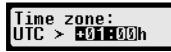

2. Use cursor keys ◀ and ▶ to select the required new constant, Press OK.

The new time zone is stored.

#### 7.4.3 **Daylight Saying Time**

This function is used to display and to change the setting for switching from standard time to daylight saving time.

There are two settings for switching between daylight saving time and standard time:

- **AUTO** The digital tachograph changes automatically between daylight saving time and standard time on the last sunday in march and on the last sunday in october.
- Standard time is permanently on. OFF -

The left-hand side of the display shows if daylight saving time or standard time is currently on.

#### **Setting the Daylight Saving Time**

1. Select  $OK \rightarrow Settings \rightarrow$ Clock → Summertime

The current setting is displayed.

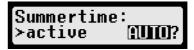

2. Use cursor keys ◆ and ▶ to select the setting for automatic change-over daylight saving time - standard time and press **OK**.

or

Press M to return to the menu.

#### 7.4.4 **UTC Time**

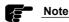

This function is used to display the current coordinated universal time (UTC). The setting can only be changed with a workshop card

**General Settings** 

#### Displaying the UTC Time

1. Select  $OK \rightarrow Settings \rightarrow Clock \rightarrow UTC-time$ The current UTC time and the date are displayed.

> UTC-time: 6:45:30 26.04.0

2. Press to return to the menu.

#### 7.4.5 **Date Format**

This function is used to change the format of the date display. You may select from both formats DD.MM.YYYY and DD/MM/YYYY:

- DD = dav.
- MM = month
- YYYY = year.

#### **Changing the Date Format Settings**

1. Select  $OK \rightarrow Settings \rightarrow$  $Clock \rightarrow Format date$ 

The current setting for the date format is displayed.

Format date:

2. Use cursor keys ◆ and ▶ to select the required setting. Press OK.

The new setting is stored.

#### 7.5 Company Lock

This function can be only called up if you have inserted a company card or control card into one of the card slots.

This menu contains the following functions:

- Display company lock info
- Company lock: lock-in
- Company lock: lock-out

#### 7.5.1 Display Company Lock Information

This function is used to display information on the current company lock. The information includes the following data:

- · Name of company
- · Address of company
- Date and time of lock

# Displaying the Company Lock Information

1. Select  $OK \rightarrow Settings \rightarrow$ Company Lock → Info

> The information about the current company lock is displayed.

> > Info: Hopkins & Co.

- 2. Use cursor keys ◀ and ▶ to access the required line.
- 3. Press **M** to return to the menu.

#### 7.5.2 Activating the Company Lock

This function is used to activate the company lock.

The company lock is used to prevent other companies from reading data on your drivers that is stored in the digital tachograph.

If the company lock for your company is already active on the digital tachograph, you cannot activate the company lock.

The company lock can be activated only by inserting your company card into one of the two slots and by refusing automatic registration (see the section "Automatic Registration of Company" on page 55).

#### **Activating the Company Lock**

1. Select  $OK \rightarrow Settings \rightarrow Company Locks \rightarrow lock-in$ 

A query is displayed.

lock-in: ⊞∆→ confirm?

2. Press **OK** to activate the company lock.

#### 7.5.3 Deactivating the Company Lock

This function is used to deactivate the company lock.

The company lock can only be deactivated with the company card you used to activate the company lock. Ensure to insert a company card in one of the slots which was registered on the digital tachograph.

#### **Deactivating the Company Lock**

Select OK → Settings →
 Company Locks → lock-out
 A query is displayed.

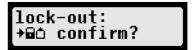

2. Press **OK** to deactivate the company lock.

# 7.6 Automatic Setting of Activity after Ignition OFF/ON

If "Activity Ignition" is activated, the activity ( $\neg$ , % or  $\square$ ) that was programmed by the company will be automatically set for the driver and/or co-driver after the ignition is turned on/off.

In the digital tachograph mode COMPANY, the activity for the driver and co-driver can be selected by using the function "Activity Ignition". This is set automatically after the ignition is turned on/off. Calling up this menu also deactivates the function for automatic switchover of the activity, i.e. when the ignition is turned on/off, the current setting of the activity for driver/co-driver is maintained.

- 1. To execute the function Activity Ignition via the menu, insert a company card into a card slot
- 2. Select **OK** → Settings → Activity Ignition OFF/ON

The current setting is displayed.

01 Activity:

When the display shows "-", automatic switchover of the activity is deactivated, i.e. when the ignition is turned on/off the current setting for the activity is maintained.

- 3. Use cursor keys ∢ and ▶ to select one of the following settings:
  - Maintain driver activity
  - · Driver in rest period
  - · Driver in work period
  - · Driver in availability period

01 Activity: gnition ON: ⊢?

4. Press **OK** to adopt the activity after ignition ON.

- 5. Enter the required activity in the following three entry masks:
  - · Activity for driver when ignition OFF
  - · Activity for co-driver when ignition ON
  - · Activity for co-driver when ignition OFF

#### 7.7 >> Warning

If the function ">>Warning" is activated, an advance warning will be displayed when the maximum permissible speed is exceeded for a certain time.

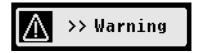

When the advance warning is displayed, a long beep is performed and the red LED flashes temporarily.

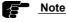

When the maximum speed (programmed by the workshop) is exceeded for 1 minute or longer, the digital tachograph stores this event in the mass memory and on the driver card in accordance with EU regulations.

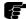

#### Note

There is no need to acknowledge the advance warning but you are advised to reduce your speed within the advance warning time (see next section) to avoid your speeding being stored in the digital tachograph and on the driver card.

Note Note

The advance warning time can only be set when the vehicle is stationary.

Select **OK** → Setting → >>Warning
 The current setting is displayed.

>> Warning: 5 Sec ?

2. Use the cursor keys ♦ or ▶ to choose a time between 5 and 55 seconds. When displaying a warning to reduce speed, this warning will remain on the display for this time, before an entry is stored in the digital tachograph and stored on the driver card.

or

Select "OFF" if you do not want to receive advance warnings.

>> Warning: off ?

3. Press **OK** to adopt your entry.

# 7.8 Displaying Card Information

This function is used to view the information data on the cards that are inserted in the card slots. The following data is displayed:

- · Card type and/or card status in card slot 1
- Name of cardholder of card in card slot 1
- Card type and/or card status in card slot 2
- Name of cardholder of card in card slot 2

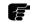

#### Note

The function is only available when the vehicle is stationary.

#### Display card information data

1. Select OK → Card info

The card information is displayed.

⊙∎ John Q. Publi ⊡∎ Grace Mason

The name of the cardholder starts scrolling along the display if the name is too long for the display line.

2. Press **OK** or **W** to return to the menu.

If the card is defective or expired, the status of the card is displayed as follows:

| Sym.         | Card status                                                                      |
|--------------|----------------------------------------------------------------------------------|
| ■            | No card in card slot                                                             |
| o≣×          | Data error on driver card                                                        |
| 0 <b>8</b> 0 | Driver card - start of validity period not yet reached or expiry date exceeded   |
| û⊞×          | Data error on company card                                                       |
|              | Company card - start of validity period not yet reached or expiry date exceeded  |
| □■×          | Data error on control card                                                       |
| <b>08</b> 0  | Control card - start of validity period not yet reached or expiry date exceeded  |
| T⊞×          | Data error on workshop card                                                      |
| TBG          | Workshop card - start of validity period not yet reached or expiry date exceeded |

#### 7.9 Displaying the Device Data

The following data can be displayed via the menu "Info":

- · Software version
- · Production date
- · Serial number of EFAS

### **Displaying the Device Data**

- 1. Select **OK** → Version Info
- 2. Use cursor keys ◀ and ▶ to browse to the required information.
- 3. Press to we return to the menu.

## 8 Messages

The digital tachograph EFAS outputs different messages and warnings. The warnings are often accompanied by beeps. This section provides a list of the most important messages and their meaning, ordered by subject.

# 8.1 **General Messages**

| Display                      | Meaning                                                                                                    |
|------------------------------|----------------------------------------------------------------------------------------------------|
| > Smartcard <<br>No access   | The digital tachograph is refusing to eject a card. The card can only be ejected when the vehicle has stopped and the display described in the section "Display and Controls" on page 14 appears. |
| > Smartcard <<br>No Ignition | You tried to eject a card while the ignition was off. Please turn on the ignition and try to eject the card once again.                                                                           |

# 8.2 **Driving Messages**

| Display           | Meaning                                                                                                   |
|-------------------|----------------------------------------------------------------------------------------------------|
| ∥⊙ 04h15<br>BREAK | 15 minutes before the end of a 4.5-hour period of driving time.  Take a break within the next 15 minutes. |
| ∥⊙ 04h30<br>BREAK | You exceeded the permissible driving time of 4.5 hours. Take a break.                                     |

6 Messages EFAS

# 8.3 **Printout Messages**

| Display                         | Meaning                                                                                                    |
|---------------------------------|----------------------------------------------------------------------------------------------------|
| > Printer <<br>Paper empty      | There is no paper in the printer. Insert a new reel of paper. For more information, see the section "Inserting a Reel of Paper" on page 44. When a new reel of paper has been inserted, printing automatically resumes.                   |
| > Printer <<br>Temperature err. | The temperature inside the printer is too high or too low. Wait until the printer has cooled down or the printer has warmed up. Then start printing.                                                                                      |
| > Printer <<br>No Ignition      | The printer is only active when the ignition is on. A running printout is halted if the ignition is switched off. Turn on the ignition again within 30 seconds to resume the printout automatically. Otherwise the printout is cancelled. |
| > Printer <<br>Insert cartridge | You removed the printer module from the digital tachograph.  This terminates printing. Remove the printer module only when the display shows Paper empty.                                                                                 |
| 24h∎♥<br>aborted                | The vehicle started moving while printing was underway (here: daily reports from card). Printing is terminated. Stop the vehicle and restart printing.                                                                                    |
| > Data <<br>not available       | No data available for selected printout. This message may occur e.g. for printout type "D1/D2 status changes" if no signal changes were recorded.                                                                                         |

© by EFKON AG Messages 77

# 8.4 Event Messages

Pictograms of events contain always the symbol "!" at the beginning, except the special pictogram of the speeding event ">>".

| Display                           | SrvID                         | Meaning                                                                                                    |
|-----------------------------------|-------------------------------|----------------------------------------------------------------------------------------------------|
| !∎ Card not<br>valid              | 7, 8                          | Expiry date of inserted tachograph card exceeded. Remove the card and insert a valid one.                                                                                                 |
| !⊞W Card<br>conflict              | 69                            | The two inserted tachograph cards must not be used together. Remove one of the cards.                                                                                                    |
| !00 Time<br>overlap               | 9, 10                         | The inserted tachograph card has a stored withdrawal time. This time is later than the current time. If this message is displayed, check the actual time of the digital tachograph.       |
| !⊡⊞ Driving w/o<br>valid card     | 67                            | You started the vehicle without inserting the correct tachograph card. Stop and insert either a driver card or a workshop card into the left-hand card slot.                              |
| !⊞⊙ Card insert.<br>while driving | 11, 12                        | You inserted a tachograph card while the vehicle was moving. Only insert cards when the vehicle is stationary.                                                                            |
| !NA Card not<br>correctly closed  | 13, 14                        | The last storing operation for the tachograph card was not completed.                                                                                                    |
| >> Over speeding                  | 70                            | You exceeded the permissible speed limit for longer than 1 minute.                                                                                                    |
| !÷ Power supply interruption      | 3, 6                          | The power supply of the motion sensor (SrvID 3) or to the digital tachograph (SrvID 6) was interrupted. Have the sensor and/ or the tachograph checked if this message occurs repeatedly. |
| !Л Motion data<br>error           | 22, 23,<br>24, 25,<br>84, 101 | A data error occurred when transmitting data from the motion sensor.  Have the digital tachograph checked if this message occurs repeatedly.                                              |

78 Messages EFAS

| Display               | SrvID           | Meaning                                                                                                    |
|-----------------------|-----------------|----------------------------------------------------------------------------------------------------|
| !⊡ Security<br>breach | 26 - 30,<br>36, | The digital tachograph detected a security violation. Press one of the cursor keys to display further information. Have the digital tachograph and tachograph card checked. Several SrvIDs may be displayed in relation to this event. Have your digital tachograph checked by an authorised workshop if this event is displayed. |

Inserted cards which EFAS does not recognise as tachograph cards will be ejected automatically.

# 8.5 Fault Messages

Pictograms of faults contain always the symobl "x" at the beginning.

| Display                 | SrvID  | Meaning                                                                                                    |
|-------------------------|--------|----------------------------------------------------------------------------------------------------|
| × <b>01</b> Card fault  | 39, 88 | The tachograph card in the left-hand slot could not be read correctly. Have your tachograph card checked if this fault occurs frequently.                                                                      |
| × <b>0</b> 2 Card fault | 40, 89 | The tachograph card in the right-hand slot could not be read correctly. Have your tachograph card checked if this fault occurs frequently.                                                                     |
| ×□ Display<br>fault     | 44     | The digital tachograph detected a display fault. It is not certain that this message will be displayed, so it will also be printed out.  Have your digital tachograph checked if this fault occurs more often. |
| ×∓ Downloading<br>fault | 74     | A fault occurred while the stored data was being downloaded. Press one of the cursor keys to display further information. Have your digital tachograph checked if this fault occurs frequently.                |

© by EFKON AG

| Display              | SrvID                                                                                  | Meaning                                                                                                    |
|----------------------|----------------------------------------------------------------------------------------|----------------------------------------------------------------------------------------------------|
| ×♥ Printer<br>fault  | 38                                                                                     | The digital tachograph detected a printer fault.  Press one of the cursor keys to display further information. Have your digital tachograph checked if this fault occurs frequently.                                                                                                    |
| ×П Sensor<br>fault   | 45                                                                                     | The digital tachograph detected a motion sensor fault. Press one of the cursor keys to display further information. Have your digital tachograph checked if this fault occurs frequently.                                                                                                    |
| ×A Internal<br>fault | 35, 41,<br>42, 43,<br>48, 81,<br>87, 94,<br>95, 96,<br>97, 98,<br>99, 103,<br>105, 108 | The digital tachograph detected an internal fault. Press one of the cursor keys to display further information. Have your digital tachograph checked if this fault occurs frequently. The digital tachograph may display several SrvIDs in relation to this event. Have your digital tachograph checked by an authorised workshop if this event is displayed. |

# 8.6 **Input Error Messages**

| Display                         | SrvID | Meaning                                                                                                    |
|---------------------------------|-------|----------------------------------------------------------------------------------------------------|
| > Input error < see SrvID:200   |       | During manual entry of the driver activities, the maximum number of 20 activity changes per shift was exceeded.                                                                    |
| > Company Locks < see SrvID:201 |       | It is not possible to execute a company lock-in because the digital tachograph contains a different tachograph card. Please remove this card and execute the lock-in via the menu. |

Messages EFAS

| Display                          | SrvID | Meaning                                                                                                    |
|----------------------------------|-------|----------------------------------------------------------------------------------------------------|
| > Input error <<br>see SrvID:202 |       | In calibration mode an attempt is made to set the date and time to a time outside of the range of 01.01.2000 to 31.12.2099. |

# 8.7 Messages of Remote Data Transmission (EFAS option)

Messages of the remote data transfer service are indicated with the symbol  $\Box \mp$ .

Information about indicators which are not listed below can be found on the internet address www.intellic.eu.

| Display             | SrvID | Meaning                                                                                                    |
|---------------------|-------|----------------------------------------------------------------------------------------------------|
| o∓<br>see SrvID:211 | 211   | The data transfer with the <i>RDD</i> ® transfer unit shows a fault. Have the digital tachograph tested, if this error persists.                                                                   |
| Δ¥<br>see SrvID:212 | 212   | PIN invalid. The <i>RDD</i> ® transfer unit's GSM module requires a valid PIN.  Please use the menu: Remote transmiss. → □▼ Configuration →  PIN input to enter a valid PIN.                       |
| Δ∓<br>see SrvID:213 | 213   | PUK invalid: The <i>RDD</i> ® transfer unit`s GSM module requires a valid PUK.  Please use the menu: Remote transmiss. → D\$\footnote{\text{T}}\$ Configuration →  PUK input to enter a valid PUK. |
| o∓<br>see SrvID:214 | 214   | An error occurred while changing the PIN. Please enter a new PIN.                                                                                                    |
| o∓<br>see SrvID:215 | 215   | An error occurred while transferring the driver card data. Please repeat the driver card data transfer.                                                                                            |
| o∓<br>see SrvID:220 | 220   | The withdrawal of the driver card is not possible, because the driver card data is still being read.                                                                                               |

© by EFKON AG Messages 81

| Display             | SrvID | Meaning                                                                                                    |
|---------------------|-------|----------------------------------------------------------------------------------------------------|
| o∓<br>see SruID:221 | 221   | The <i>RDD</i> ® transfer unit reports an incomplete configuration.                                                                                                    |
| o∓<br>see SruID:222 | 222   | The <i>RDD</i> ® transfer unit's GSM module has not registered in a GSM network.                                                                                                    |
| o∓<br>see SrvID:223 | 223   | The <i>RDD</i> ® transfer unit reports a general error.                                                                                                    |
| ∆∓<br>see SrvID:224 | 224   | The <i>RDD</i> ® transfer unit reports a GPRS configuration error.                                                                                                    |
| o∓<br>see SrvID:225 | 225   | A new initialisation of the <i>RDD</i> ® transfer unit failed since the device is still assigned to a different company. The assignment can be released by this company itself or by an authorised workshop. |
| o∓<br>see SrvID:226 | 226   | The <i>RDD</i> ® transfer unit requires to be re-initialised.                                                                                                    |

# 8.8 Other Error Messages

| Display     | Meaning                                                                                                    |
|-------------|----------------------------------------------------------------------------------------------------|
| XA Service! | The digital tachograph determines a serious internal error. In this case the logging of your driver activities must take place handwritten, see chapter "Completing Activities (Handwritten Form)" on page 47. Please assure that the digital tachograph will be examined by an authorised workshop as soon as possible. |

82 Messages EFAS

### 9 Printout Examples

This section contains examples of digital tachograph printouts. The examples are provided with explanations which explain the contents of the printouts.

This section includes examples of the following printouts:

- 9.1 Driver activities (daily report) from the card 24h ▼ (on page 84)
- 9.2 Driver activities (daily report) from the vehicle unit 24h<sup>A</sup> ₹ (on page 88)
- 9.3 Events and faults from the card !× ▼ (on page 92)
- 9.4 Events and faults from the vehicle unit !× ♣ ▼ (on page 96)
- 9.5 Technical data T <sup>®</sup> ₹ (on page 98)
- 9.6 Speeding > **▼** (on page 101)
- 9.7 Vehicle speed profile km/h₹ (on page 104) (EFAS option)
- 9.8 Engine speed profiles RPM▼ (on page 107) (EFAS option)
- 9.9 D1/D2 status changes D1/D2▼ (on page 110) (EFAS option)

The numbers on the right-hand side in the printout examples are references to regulation (EC) No. 1360/2002 for a better identification and definition according to the sections on the printouts.

In the following printout samples the description for conditionally printed information are set into square brackets []. E.g. additional identification codes are printed only for ambiguous pictograms of recorded events or faults in order to explain different causes of their occurence.

Card numbers are printed incompletely (masked) due to data privacy reasons if the referenced card is not present in the tachograph at printout time. Every second character is left blank in masked numbers.

This printout reports detailed and accumulated driver activities of one day (read from the card). In addition it contains an overview of the last events and faults recorded on the card (also from other vehicles) and the last events and faults recorded in the current vehicle.

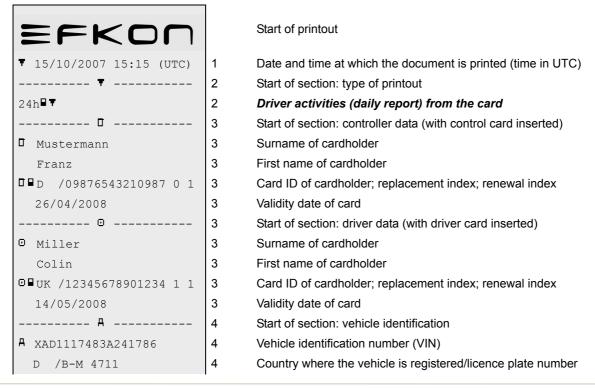

| В                              | 5    | Start of section: digital tachograph ID                                                                                           |
|--------------------------------|------|----------------------------------------------------------------------------------------------------|
| 8 EFKON AG                     | 5    | Manufacturer name                                                                                                    |
| EP000221                       | 5    | Tachograph part number                                                                                                    |
| T                              | 6    | Start of section: last calibration of digital tachograph                                                                          |
| T Screw & Co.                  | 6    | Name of workshop                                                                                                    |
| <b>T D</b> / 1 2 3 4 5 6 0 1   | 6    | Workshop card ID                                                                                                    |
| <b>T</b> 05/03/2007            | 6    | Date of last calibration                                                                                                    |
|                                | 7    | Start of section: last inspection (by controller)                                                                                 |
| <b>□</b> □ D / 7 6 5 4 3 2 0 0 | 7    | Control card ID; replacement index; renewal index                                                                                 |
| □ 26/04/2007 13:15 □ <b>▼</b>  | 7    | Date, time, and type of inspection (■: download from the card,<br><b>∓</b> : download from EFAS, <b>₹</b> : printout, □: display) |
| 0                              | 8    | Start of section: driver activities                                                                                               |
| 14/10/2007 41                  | 8    | Calendar day of printout; daily presence counter of the card (increased by one for each calendar day when the card was inserted)  |
|                                | 8.1a | Start of section: period the card was not inserted                                                                                |
| ? 00:00 06:14 06h14            | 8.1b | Unknown period (activity not manually assigned)                                                                                   |
| * 06:14 06:18 00h04            | 8.1c | Manually entered activity                                                                                                    |
| 1                              | 8.2  | Start of section: card inserted in slot 1                                                                                         |
| A D /B-M 4711                  | 8.2  | Country where the vehicle is registered/licence plate number                                                                      |
| 1 495 420 km                   | 8.2  | Odometer when card was inserted                                                                                                   |
| <b>*</b> 06:18 08:54 02h36     | 8.3  | Activity (with card inserted); start/end time; duration of activity                                                               |
| ○ 08:54 12:11 03h17 ○○         | 8.3  |                                                                                                    |
| h 12:11 13:15 01h04 *          | 8.3  | Rest periods of at least 1 hour are marked with an asterisk                                                                       |

| 13:16OUT                     | 8.3a | Specific condition (OUT) selected                                                                                             |
|------------------------------|------|----------------------------------------------------------------------------------------------------|
| 1 495 850 km; 430 km         | 8.4  | Odometer and distance before withdrawal of card                                                                               |
| Σ                            | 11   | Start of section: daily summary                                                                                               |
| ▶● 06:19 IRL                 | 11.4 | Start time of daily work period and location (country/region)                                                                 |
| 1 495 420 km                 | 11.4 | Odometer at start of daily work period                                                                                        |
| ●M 16:59 IRL                 | 11.4 | End time of daily work period and location (country/region)                                                                   |
| 1 495 850 km                 | 11.4 | Odometer at end of daily work period                                                                                          |
| © 03h17 430 km               | 11.5 | Total driving duration; distance travelled                                                                                    |
| <b>*</b> 02h40 ☑ 00h11       | 11.5 | Total working duration; total availability duration                                                                           |
| □ 01h04 ? 06h14              | 11.5 | Total resting duration; total duration of unkown actvities                                                                    |
| 00 04h05                     | 11.5 | Total duration of crew activities (TEAM mode)                                                                                 |
| !×■                          | 12.1 | Start of section for the last events and faults stored on card / start of section: event or fault (1st data record of max. 5) |
| >> 22/08/2007 08:03          | 12.4 | Pictogram event or fault; data record purpose; date and start time                                                            |
| 00h05                        | 12.4 | [Additional code]; duration                                                                                                   |
| A D /B-M 4711                | 12.4 | Country where the vehicle is registered; licence plate number                                                                 |
|                              | 12.4 | Start of section: event or fault (2nd data record)                                                                            |
| ! <b>00</b> 10/08/2007 16:15 | 12.4 | Pictogram event or fault; data record purpose; date and start time                                                            |
| 00h02                        | 12.4 | [Additional code]; duration                                                                                                   |
| A D /B-EF 05                 | 12.4 | Country where the vehicle is registered; licence plate number                                                                 |
|                              | 12.4 | Start of section: event or fault (3rd data record)                                                                            |
| ! <b>÷</b> 17/06/2007 10:48  | 12.4 | Pictogram event or fault; data record purpose; date and start time                                                            |
| 01h38                        | 12.4 | [Additional code]; duration                                                                                                   |

| A D /B-EF 05                          | 12.4 | Country where the vehicle is registered; licence plate number                                                                    |
|---------------------------------------|------|----------------------------------------------------------------------------------------------------|
| !×A                                   | 13.1 | Start of section for the last events and faults in the tachograph / start of section: event or fault (1st data record of max. 5) |
| ×■1 (0) 12/09/2007 18:24              | 13.4 | Pictogram event or fault; data record purpose; date and start time                                                               |
| ! 19 ( 1) 00h15                       | 13.4 | [Additional code]; number of similar events/faults this date; duration                                                           |
| □■UK / 1 2 3 4 5 6 7 1 2              | 13.4 | ID of card; that was inserted at the start or at the end of the event                                                            |
|                                       | 13.4 | Start of section: event or fault (2nd data record)                                                                               |
| × <b>Π</b> (1) 20/09/2007 07:51       | 13.4 | Pictogram event or fault; data record purpose; date and start time                                                               |
| ( 1) 02h17                            | 13.4 | [Additional code]; number of similar events/faults this date; duration                                                           |
| ⊙₩                                    | 13.4 | ID of card, that was inserted at the start or at the end of the event                                                            |
|                                       | 13.4 | Start of section: event or fault (3rd data record)                                                                               |
| ! <b>□</b> 1 (7) 03/10/2007 12:09     | 13.4 | Pictogram event or fault; data record purpose; date and start time                                                               |
| ( 1)                                  | 13.4 | [Additional code]; number of similar events/faults this date; duration                                                           |
| © ■ UK / 3 5 4 1 2 2 F 0 1            | 13.4 | ID of card, that was inserted at the start or at the end of the event                                                            |
|                                       | 21   | Start of section: handwritten specifications                                                                                     |
| □ •                                   | 21.1 | Place of inspection                                                                                                    |
| · · · · · · · · · · · · · · · · · · · | 21.2 | Signature of controller (if required)                                                                                            |
| ©                                     | 21.5 | Signature of driver (if required)                                                                                                |
|                                       |      | End of printout                                                                                                    |
|                                       |      |                                                                                                    |

This printout contains all driver activities (in detail and accumulated) of one day that were recorded in the vehicle unit. The driver card ID identifies to which driver the driver data belongs to. In addition to the activities the printout shows the last events and faults recorded in the vehicle unit.

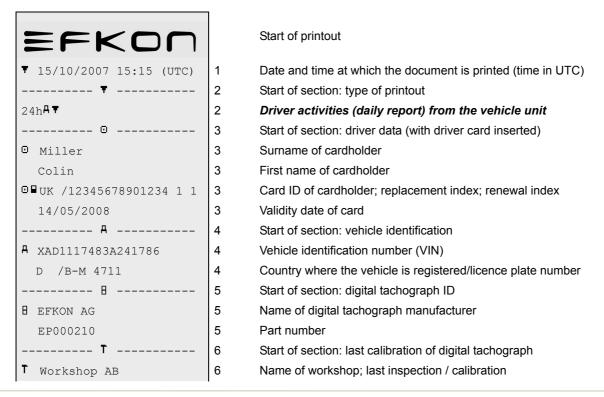

**Printout Examples** 

| TBs / 1 3 5 7 9 1 0 0         | 6     | Workshop card ID                                                                                                    |
|-------------------------------|-------|----------------------------------------------------------------------------------------------------|
| T 05/03/2007                  | 6     | Date of calibration                                                                                                    |
|                               | 7     | Start of section: last inspection (by a controller)                                                                               |
| □□D / 2 4 6 8 0 2 1 1         | 7     | Control card ID; replacement index; renewal index                                                                                 |
| □ 26/04/2007 13:15 □ <b>▼</b> | 7     | Date, time, and type of inspection (■: download from the card,<br><b>‡</b> : download from EFAS, <b>₹</b> : printout, □: display) |
| 0                             | 9     | Start of section: driver activities                                                                                               |
| 15/10/2007                    | 9     | Calendar day for printout (inquiry date)                                                                                          |
| 1 495 420 - 1 495 731 km      | 9     | Odometer at 00:00 hours and 24:00 hours                                                                                           |
| 1                             | 10    | Start of section: activities in slot 1                                                                                            |
| ⊙₩                            | 10.1  | Period in which no card was inserted                                                                                              |
| 1 495 420 km                  | 10.1  | Odometer at start of period                                                                                                    |
| ☑ 00:00 06:18 06h18           | 10.3  | Activity; start and end time; duration                                                                                            |
| 1 495 420 km; 0 km            | 10.4  | Odometer at end of this period and distance travelled since start                                                                 |
|                               |       |                                                                                                    |
| O Miller                      | 10.27 | Pictogram card type; surname of cardholder                                                                                        |
| Colin                         | 10.2  | First name of cardholder                                                                                                    |
| □■UK /12345678901234 1 1      | 10.2  | Card ID of cardholder; replacement index; renewal index                                                                           |
| 14/05/2008                    | 10.2  | Validity date of card                                                                                                    |
| A+D /B-M 4711                 | 10.2  | Approved member state; licence plate number                                                                                       |
| 14/10/2007 12:08              | 10.2  | Date/time of card withdrawal from previous vehicle                                                                                |
|                               | 10.2  | Blank line                                                                                                    |

| 1 495 420 km M         | 10.2  | Odometer when card was inserted (start of a period); M-marking for manual entry of activities |
|------------------------|-------|-----------------------------------------------------------------------------------------------|
| * 06:18 07:42 01h24    | 10.3  | Activity (with card inserted); start/end time; duration                                       |
| ○ 07:42 12:10 04h28 ○○ | 10.3  | □ □ with TEAM, otherwise ONE MAN MODE                                                         |
| h 12:10 13:15 01h05 *  | 10.3  | Rest periods of at least 1 hour are marked with an asterisk                                   |
| 13:15OUT               | 10.3a | Specific condition OUT selected                                                               |
| 1 495 731 km; 311 km   | 10.4  | Odometer at end of this period and distance travelled since start                             |
| 2                      | 10    | Start of section: activities in slot 2                                                        |
| ⊙₩                     | 10.1  | Period in which no card was inserted                                                          |
| 1 495 420 km           | 10.1  | Vehicle odometer at start of period                                                           |
| □ 00:00 15:15 15h15    | 10.3  | Activity; start and end time; duration                                                        |
| 1 495 731 km; 311 km   | 10.4  | Odometer at end of this period and distance travelled since start                             |
| Σ                      | 11    | Start of section: daily summary                                                               |
| 10 ■                   | 11.1  | Summary of periods without card in slot 1                                                     |
| □ 00h00 0 km           | 11.6  | Total driving duration and distance covered                                                   |
| * 00h00 Ø 06h18        | 11.6  | Total work duration and availability duration                                                 |
| h 00h00                | 11.6  | Total resting duration                                                                        |
| 20 ■                   | 11.2  | Summary of periods without card in slot 2                                                     |
| <b>*</b> 00h00 □ 15h15 | 11.7  | Total work duration and availability duration                                                 |
| h 00h00                | 11.7  | Total resting duration                                                                        |
|                        | 11.3  | Start of section: daily summary per driver (card inserted)                                    |
| ○ Miller               | 11.3  | Surname of driver                                                                             |
| Colin                  | 11.3  | First name of driver                                                                          |

| □ <b>U</b> K /12345678901234 1 1 | 11.3 | Card ID of cardholder (driver); replacement index; renewal index                                                              |
|----------------------------------|------|----------------------------------------------------------------------------------------------------|
| <b>№</b> 06:19 IRL               | 11.4 | Place of start or end of working day                                                                                          |
| 1 495 420 km                     | 11.4 | Odometer at start                                                                                                    |
| □ 04h28 311 km                   | 11.6 | Total driving duration and distance covered                                                                                   |
| <b>X</b> 01h24 ☑ 00h00           | 11.7 | Total work duration and availability duration                                                                                 |
| h 01h05                          | 11.7 | Total resting duration                                                                                                    |
| i×A                              | 13.1 | Start of section for the last events and faults stored in EFAS / Start of section: event or fault (1st data record of max. 5) |
| !Π (1) 05/09/2007 06:35          | 13.4 | Pictogram event or fault; data record purpose; date and start time                                                            |
| ! 11 ( 1) 00h01                  | 13.4 | Additional code; number of similar events/faults this day; duration                                                           |
| <b>□</b> ■I / 8 3 6 2 5 4 3 1 0  | 13.4 | Card ID of card holder; replacement index; renewal index                                                                      |
|                                  | 21   | Start of section: handwritten specifications                                                                                  |
| □•                               | 21.1 | Place of inspection                                                                                                    |
| ·                                | 21.2 | Signature of controller (if required)                                                                                         |
| ⊕+                               | 21.3 | Start time                                                                                                    |
| <b>→</b>                         | 21.4 | End time                                                                                                    |
| o                                | 21.5 | Signature of driver                                                                                                    |
|                                  |      | End of printout                                                                                                    |
|                                  |      |                                                                                                    |

This printout contains all events and faults that were recorded in the current or a previous used vehicle and have been written on the card. For every event or fault the associated vehicle is identified by the vehicle registration number.

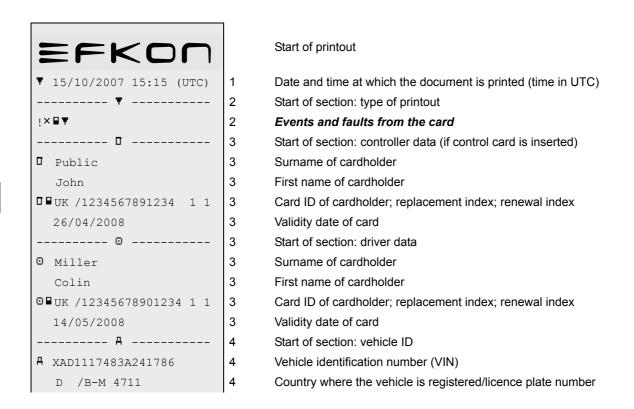

| ! <b>=</b>           | 12.2 | Start of section for all recorded events on card              |
|----------------------|------|---------------------------------------------------------------|
| >> 12/09/2007 18:24  | 12.4 | Pictogram event, date/time of start                           |
| 00:03                | 12.4 | [Additional code]; duration                                   |
| <b>A</b> D /B-M 4711 | 12.4 | Country where the vehicle is registered; licence plate number |
| × 🖩                  | 12.3 | Start of section for all recorded faults on card              |
| ×■ 10/08/2007 17:01  | 12.4 | Pictogram fault, start date/time                              |
| 01:05                | 12.4 | [Additional code]; duration                                   |
| <b>A</b> D /B-M 4711 | 12.4 | Country where the vehicle is registered; licence plate number |
|                      |      |                                                               |
| ×A 09/08/2007 10:03  | 12.4 | Pictogram fault, start date/time                              |
| 00:12                | 12.4 | [Additional code]; duration                                   |
| <b>A</b> D /B-M 4711 | 12.4 | Country where the vehicle is registered; licence plate number |
|                      | 21   | Start of section: handwritten specifications                  |
| □ •                  | 21.1 | Place of inspection                                           |
| п                    | 21.2 | Signature of controller (if required)                         |
| o                    | 21.5 | Signature of driver (if required)                             |
|                      |      | End of printout                                               |
|                      |      |                                                               |

The data record purpose is a numerical code which specifies the reason for logging the event or fault.

| Events             |                                        |                     |  |
|--------------------|----------------------------------------|---------------------|--|
| Pictogram / reason |                                        | Data record purpose |  |
| !⊞                 | Insertion of a not valid card          | -                   |  |
| inn                | Card conflict                          | (0)                 |  |
| ioo                | Time overlap                           | -                   |  |
| i⊙⊟                | Driving without an appropriate card    | (1), (2), (7)       |  |
| j⊞⊙                | Card insertion while driving           | (3)                 |  |
| ļ⊞A                | Last card session not correctly closed | (0)                 |  |
| >>                 | Over speeding                          | (4), (5), (6)       |  |
| !÷                 | Interruption of power supply           | (1), (2), (7)       |  |
| ļΠ                 | Motion data error                      | (1), (2), (7)       |  |
| į₽                 | Security violation                     | (0)                 |  |
| i@                 | Time adjustment (by workshop)          |                     |  |
| >□                 | Over speeding control                  |                     |  |

| Faults             |                        |                     |  |  |
|--------------------|------------------------|---------------------|--|--|
| Pictogram / reason |                        | Data record purpose |  |  |
| × <b>■</b> 1       | Card fault (driver)    | (0)                 |  |  |
| × <b></b> 2        | Card fault (co-driver) | (0)                 |  |  |
| ×[]                | Display fault          |                     |  |  |
| ×Į                 | Download fault         |                     |  |  |
| ×Ŧ                 | Printer fault          |                     |  |  |
| ×Π                 | Sensor fault           |                     |  |  |
| ×Д                 | Internal fault         | (0), (6)            |  |  |

| Data record purpose | Description                                                   |
|---------------------|---------------------------------------------------------------|
| (0)                 | one of the 10 most recent events or faults                    |
| (1)                 | the longest event on one of the last 10 days of occurrence    |
| (2)                 | one of the five longest events within the last 365 days       |
| (3)                 | the last event on one of the last 10 days of occurrence       |
| (4)                 | the event on one of the last 10 days of occurrence            |
| (5)                 | one of the 5 most serious events within the last 365 days     |
| (6)                 | the first event or the first fault after the last calibration |
| (7)                 | an active event or a permanent fault                          |
| (128)               | manufacturer specific event, one record only                  |

This printout contains all recorded or on-going events and faults by the vehicle unit. For every entry all ID numbers of cards are listed which were present in the vehicle unit at occurence or end of the event or fault.

(there is no card present)

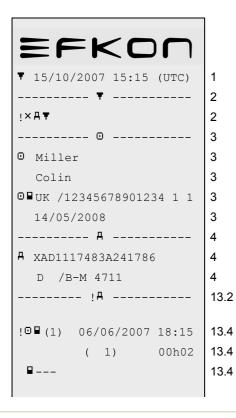

#### Start of printout

Date and time at which the document is printed (time in UTC) Start of section: type of printout Events and faults from the vehicle unit Start of section: cardholder data (if card is inserted) Surname of cardholder First name of cardholder Card ID of cardholder; replacement index; renewal index Validity date of card Start of section: vehicle ID Vehicle identification number (VIN) Country where the vehicle is registered/licence plate number Start of section for all recorded or on-going events in the vehicle unit/ Start of section: event (1st data record) Pictogram event; data record purpose; start date/time [Additional code]; number of similar events this date; duration

ID of the card, that was inserted at the start or at the end of the event

Printout Examples

|                                  | 13.4 | Start of section: event or fault (2nd data record)                                                                   |
|----------------------------------|------|----------------------------------------------------------------------------------------------------|
| ! <b>□</b> (7) 03/05/2007 15:45  | 13.4 | Pictograms event; data record purpose; start date/time                                                               |
| ! 17 ( ) h                       | 13.4 | [Additional code]; number of similar events this date; duration (in this sample the event is still ongoing)          |
| <b>□</b> ■B / 1 3 5 7 9 8 6 2 2  | 13.4 | ID of the card, that was inserted at the start of the event                                                          |
| <b>△</b> ■B / 5 8 4 3 2 1 3 3 1  |      | (up to four rows of unique card ID's, without recurrences)                                                           |
| ×А                               | 13.3 | Start of section for all recorded or on-going faults in the vehicle unit / Start of section: fault (1st data record) |
| × <b>∓</b> (0) 12/04/2007 10:12  | 13.4 | Pictogram fault; data record purpose; start date/time                                                                |
| 00h02                            | 13.4 | [Additional code]; duration                                                                                          |
| <b>□ □ F</b> / 1 2 3 4 5 6 7 0 1 | 13.4 | ID of the card, that was inserted at the start or at the end of the fault                                            |
|                                  | 13.4 | Start of section: fault (2nd data record)                                                                            |
| × <b>∓</b> (6) 12/04/2007 10:12  | 13.4 | Pictogram fault; data record purpose; start date/time                                                                |
| 00h02                            | 13.4 | [Additional code]; duration                                                                                          |
| □■F / 1 2 3 4 5 6 7 0 1          | 13.4 | ID of the card, that was inserted at the start or at the end of the fault (the card ID is masked)                    |
|                                  | 21   | Start of section: handwritten specifications                                                                         |
| □•                               | 21.1 | Place of inspection (handwritten)                                                                                    |
| ·                                | 21.2 | Signature of controller                                                                                              |
| o                                | 21.5 | Signature of driver                                                                                                  |
|                                  |      | End of printout                                                                                                    |
|                                  |      |                                                                                                    |

This printout comprises technical data of recording equipment. This data can be used to identify the motion sensor, the tachograh vehicle unit and the vehicle itself. The printout contains also the calibration and time adjustment records performed by workshops during activation, installation or inspection of the tachograph.

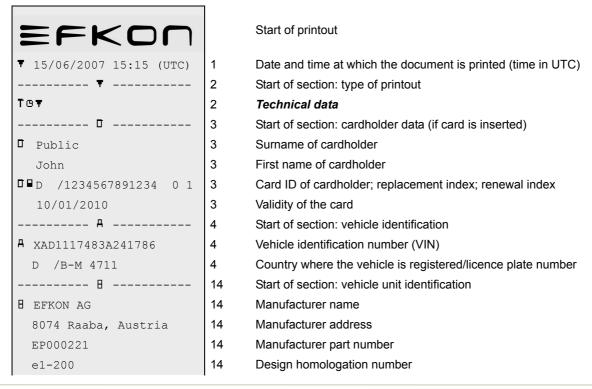

| 000.0000000255                  | 14   | Serial number                                                        |  |  |
|---------------------------------|------|----------------------------------------------------------------------|--|--|
| 2008                            | 14   | Production year                                                      |  |  |
| V 00.01 14/03/2008              | 14   | Software version/revision; installation date of software             |  |  |
| Л                               | 15   | Start of section: motion sensor                                      |  |  |
| Π 0016936176 0607 07 A0         | 15   | Serial number; manufacturing date; device type ID; manufacturer ID   |  |  |
| e1-175                          | 15   | Design homologation number of motion sensor                          |  |  |
| 26/04/2007                      | 15   | Date of first installation of motion sensor                          |  |  |
| T                               | 16   | Start of section: calibration data                                   |  |  |
| T Payman Ltd.                   | 16.1 | Name of workshop that performed calibration                          |  |  |
| London, 5 King Street           | 16.1 | Workshop address                                                     |  |  |
| <b>T</b> ■UK /9871245362378 1 1 | 16.1 | Workshop card ID                                                     |  |  |
| 01/06/2008                      | 16.1 | Validity date of workshop card                                       |  |  |
|                                 | 16.1 | Blank line                                                           |  |  |
| <b>T</b> 17/05/2007 (1)         | 16.1 | Date of last calibration; purpose of calibration (see chapter 9.5.1) |  |  |
| <b>A</b> D /B-M 4711            | 16.1 | Approved member state, licence plate number                          |  |  |
| w 3 500 Imp/km                  | 16.1 | Motion speed of vehicle                                              |  |  |
| k 3 500 Imp/km                  | 16.1 | Constant of digital tachograph                                       |  |  |
| 1 3 100 mm                      | 16.1 | Actual tyre size                                                     |  |  |
| • 315/80 R22.5                  | 16.1 | Tyre size                                                            |  |  |
| > 90km/h                        | 16.1 | Setting of speed limiter                                             |  |  |
| 1 234 567 - 1 234 568 km        | 16.1 | Old and new odometer                                                 |  |  |
|                                 | 17   | Start of section: data records time setting                          |  |  |
| ! <b>G</b> 26/04/2007 14:59     | 17.1 | Old time                                                             |  |  |

 $\ensuremath{\texttt{©}}$  by EFKON AG

### 9.5.1 Purpose of Calibration

| Purpose of calibra | tion                |                                                                             |
|--------------------|---------------------|-----------------------------------------------------------------------------|
| (1)                | Activation:         | Recording of calibration parameters known, at the moment of EFAS activation |
| (2)                | First installation: | First calibration of EFAS after its activation                              |
| (3)                | Installation:       | First calibration of the EFAS in the current vehicle                        |
| (4)                | Periodic inspectio  | n                                                                           |

#### 9.6 Over Speeding

This printout shows all speeding events recorded by the vehicle unit, where the vehicle speed exceeds the maximum allowed speed limit (speed limiter setting) of the vehicle.

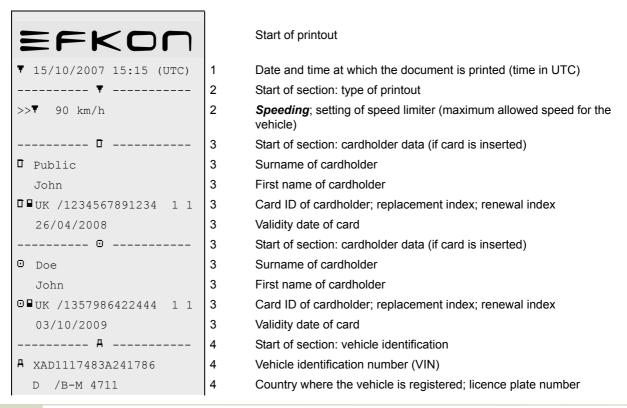

| >>                       | 19   | Start of section: speeding control details                                |
|--------------------------|------|---------------------------------------------------------------------------|
| > 121/02/2007 16:08      | 19   | Date/time of last inspection                                              |
| >>23/02/2007 11:43 ( 3)  | 19   | Date/time of first speeding event, number of speeding events since then   |
| >> <b>T</b>              | 20.1 | Start of section: first speeding event since last calibration             |
| >>26/04/2007 04:43 00h04 | 20.4 | Date, time and duration of speeding                                       |
| 95 km/h 93 km/h ( 0)     | 20.4 | Maximum speed and average speed; no. of similar events of this day        |
| • Doe                    | 20.4 | Surname of driver                                                         |
| John                     | 20.4 | First name of driver                                                      |
| □■UK /1357986422444 1 1  | 20.4 | Card ID of driver                                                         |
| >>(365)                  | 20.2 | Start of section: the 5 most serious speeding events in the last 365 days |
| >>26/04/2007 04:43 00h04 | 20.4 | Date, time and duration of speeding                                       |
| 95 km/h 93 km/h ( 0)     | 20.4 | Maximum speed and average speed; no. of similar events of this day        |
| • Doe                    | 20.4 | Surname of driver                                                         |
| John                     | 20.4 | First name of driver                                                      |
| □■UK /1357986422444 1 1  | 20.4 | Card ID of driver                                                         |
| >>(10)                   | 20.3 | Start of section: most serious speeding event in the last 10 days         |
| >>26/04/2007 04:43 00h04 | 20.4 | Date, time and duration of speeding                                       |
| 95 km/h 93 km/h ( 0)     | 20.4 | Maximum speed and average speed; no. of similar events of this day        |
| • Doe                    | 20.4 | Surname of driver                                                         |
| John                     | 20.4 | First name of driver                                                      |
| □■UK /1357986422444 1 1  | 20.4 | Card ID of driver                                                         |

g

|     | 21   | Start of section: handwritten specifications |
|-----|------|----------------------------------------------|
| □ • |      | Place of inspection                          |
| п   | 21.2 | Signature of controller                      |
| 0   | 21.5 | Signature of driver                          |
|     |      | End of printout                              |

EFAS stores up to 12 vehicle speed profile records for the last 28 calendar days (device option). A speed profile consists of up to 16 speed intervals. For every interval the appropriate driving time is recorded.

A record with a speed profile is stored:

- at 0:00 on each calendar day.
- if a tachograph card (only in driver slot) is inserted or withdrawn.
- if an interruption to the power supply is detected.

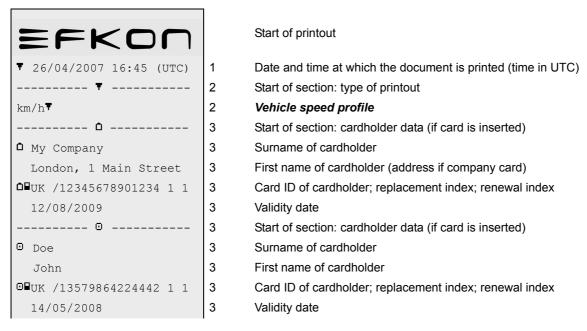

| А                                |  |  |  |  |  |
|----------------------------------|--|--|--|--|--|
| A XAD1117483A241786              |  |  |  |  |  |
| UK /W222WK                       |  |  |  |  |  |
| 0                                |  |  |  |  |  |
| 26/04/2007                       |  |  |  |  |  |
|                                  |  |  |  |  |  |
| • Doe                            |  |  |  |  |  |
| John                             |  |  |  |  |  |
| <b>□</b> ■UK /13579864224442 1 1 |  |  |  |  |  |
| 26/04/2007 00:00                 |  |  |  |  |  |
| 26/04/2007 10:20 !÷              |  |  |  |  |  |
|                                  |  |  |  |  |  |
| km/h                             |  |  |  |  |  |
| 0 <= v < 8 08h45                 |  |  |  |  |  |
|                                  |  |  |  |  |  |
| 8 <= v < 16 00h12                |  |  |  |  |  |
| 16 <= v < 24 00h37               |  |  |  |  |  |
|                                  |  |  |  |  |  |
| 112 <= v < 120 00h03             |  |  |  |  |  |
| 120 <= v < 221 00h00             |  |  |  |  |  |
|                                  |  |  |  |  |  |
| 0₽                               |  |  |  |  |  |
| 26/04/2007 10:20 !÷              |  |  |  |  |  |

- Start of section: vehicle identification
- Vehicle identification number (VIN)
- Country where the vehicle is registered, licence plate number

Start of section: date of recorded data

Calender day on which the following dates were recorded

Start of section: 1st data record

Surname of driver

First name of driver

Card ID of cardholder; replacement index; renewal index

Start time 0

End time 2

(this sample: ! = start of a power supply interruption of EFAS)

Speed profile for above mentioned driver

Speed range from 0 km/h up to 7 km/h; duration time: The vehicle was driven for 8 hours and 45 minutes at the speed between 0 km/h and less than 8 km/h, on 26.04.2007, in the time from 0:00 till10:20. etc.

Start of section: 2nd data record

No card available

Start time ● (this sample: ! = end of power supply interruption)

| 26/04/2007 |      |   | 14:35 |       |  |
|------------|------|---|-------|-------|--|
| km/h       |      |   |       |       |  |
| 0          | <= v | < | 8     | 02h05 |  |
| 8          | <= V | < | 16    | 00h44 |  |
| 16         | <= V | < | 16    | 00h29 |  |
|            |      |   |       |       |  |
| 104        | <= V | < | 112   | 00h05 |  |
| 112        | <= V | < | 120   | 00h00 |  |
| 120        | <= V | < | 221   | 00h00 |  |
|            |      |   |       |       |  |
| o          |      |   |       |       |  |
|            |      |   |       |       |  |
|            |      |   |       |       |  |

End time 2

Speed range from 0 km/h up to 7 km/h; duration time etc.

Signature of driver End of printout

- Start of calender day / Time of card input / End of power supply interruption
- 2 End of calender day / Time of card withdrawal / Begin of a power supply interruption

106 Printout Examples

### 9.8 Engine Speed Profile

EFAS stores up to 12 revolution profile records for the last 28 calendar days (device option). A revolution profile consists of up to 16 revolution intervals. For every interval the appropriate engine operation hours are recorded.

A record with a revolution profile is stored:

- at 0:00 on each calendar day.
- if a tachograph card (only in driver slot) is inserted or withdrawn.
- if an interruption to the power supply is detected.

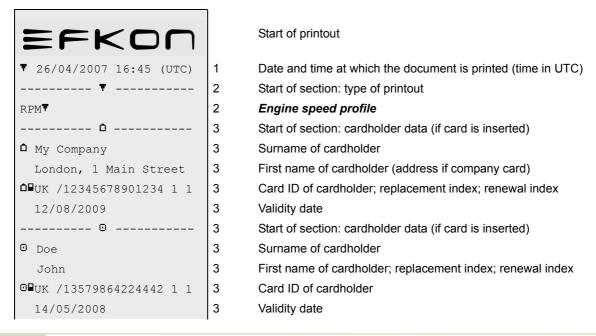

© by EFKON AG

```
A XAD1117483A241786
 D /B-M 4711
       26/04/2007
O Doe
  John
□□UK /13579864224442 1 1
  26/04/2007 00:00
  26/04/2007 10:20 !÷
 -----RPM-----
   0 \le n \le 250 \ 00h20
  250 <= n < 500 00h00
  500 \le n \le 750 \ 0.0000
 3250 \le n \le 3500 \ 0.0000
3500 <= n < 3750 00h00
3750 \le n \le .... 00h00
_____
⊡■____
  26/04/2007 11:35
```

- Start of section: vehicle identification
- Vehicle identification number (VIN)
- Country where the vehicle is registered/licence plate number

Start of section: date of recorded data

Calender day on which the following data was recorded

Start of section: 1st data record

Surname of cardholder

First name of cardholder

Card ID of cardholder; replacement index; renewal index

Start time 0

End time 2

(this sample: ! ≠ start of a power supply interruption)

Start of section: Engine speed profile to the above mentioned driver

Engine speed in range from 0 rpm up to 249 rpm; duration time

etc.

Start of next section

no card available

Start time **1** (this sample: ! † end of a power supply interruption)

```
26/04/2007 20:10
------RPM-----
0 <= n < 250 09h32
250 <= n < 500 00h10
500 <= n < 750 00h04
...
3250 <= n < 3500 00h00
3500 <= n < 3750 00h00
3750 <= n < ... 00h00
```

#### End time 2

Start of section: Engine speed profile to the above mentioned driver Engine speed in range from 0 rpm up to 249 rpm; duration time etc.

Signature of driver End of printout

- Start calender day / Time of card input / End of power supply interruption
- 2 End calender day / Time of card withdrawal / Begin of power supply interruption

© by EFKON AG Printout Examples 109

EFAS has two digital status inputs, the changes on inputs D1 and D2 can be chronologically recognized and stored (device option).

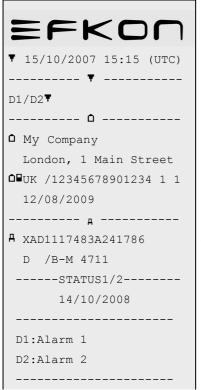

## Start of printout

- Date and time at which the document is printed (time in UTC)
- Start of section: type of printout
- D1/D2 status changes
  - Start of section: cardholder details (if card is inserted)
- Surname of cardholder
- First name of cardholder (address if company card)
  - Card ID of cardholder; replacement index; renewal index
- 8 Validity date of the card
- Start of section: vehicle identification.
- 4 Vehicle identification number (VIN)
- Country where the vehicle is registered; licence plate number

Start of section: date of recorded data

Calendar day on which the D1/D2 status changes were logged

Start of section: description of input signal usage

Description of status input D1 (programmable text) \*1)

Description of status input D2 (programmable text) \*1)

110 Printout Examples EFAS

| STATUS      | D1 | D2 |          |
|-------------|----|----|----------|
|             | 0  | 0  | 07:58:00 |
|             | 1  | 0  | 08:25:12 |
|             | 0  | 0  | 08:45:18 |
|             | 0  | 1  | 09:50:21 |
|             | 0  | 0  | 10:48:15 |
|             | 0  | 1  | 11:53:51 |
|             | 0  | 0  | 11:53:54 |
|             | 1  | 0  | 12:33:48 |
| <b>⊞∆</b> ÷ |    |    | 12:55:03 |
| +@∆         |    |    | 13:05:15 |
|             | 0  | 0  | 13:13:30 |
|             | 0  | 1  | 15:35:12 |
|             | 0  | 0  | 16:25:15 |
|             | 1  | 0  | 17:55:57 |
|             |    |    |          |
|             |    |    |          |

There are up to 254 status changes for this calendar day

D1 and D2 are OFF D1 is ON, D2 is OFF D1 is OFF, D2 is OFF D1 is OFF, D2 is ON etc.

Company lock-in \*2)
Company lock-out \*2)

End of printout

© by EFKON AG Printout Examples 111

 $<sup>^{\</sup>star 1)}$  Text which describes the use of the D1/D2 Status input signals. This text can be programmed by a workshop.

<sup>\*2)</sup> Company lock of other company which does not match the company card (see printout section 3) in the card slot.

# 10 Menu Structure

The following figure shows the EFAS menu structure.

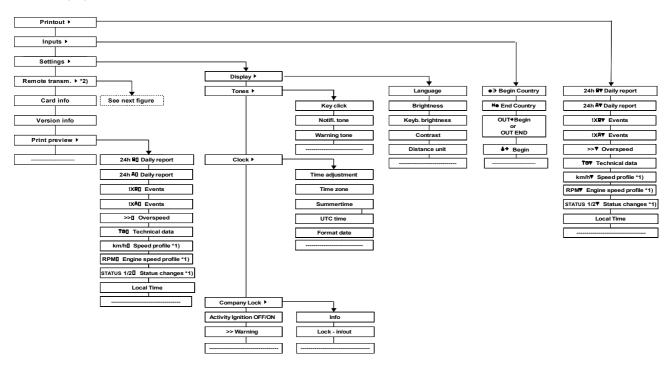

<sup>\*1)</sup> Only available with versions of the unit that include speed profile, engine speed profile and monitoring of status ports D1 and D2.

10

<sup>\*2)</sup> Only available, if the remote download device **RDD**<sup>®</sup> is connected. **RDD**<sup>®</sup> is optional for EFAS. The menu items displayed depend on the inserted tachograph cards and the mode of EFAS.

The following figure shows the EFAS menu structure for remote download.

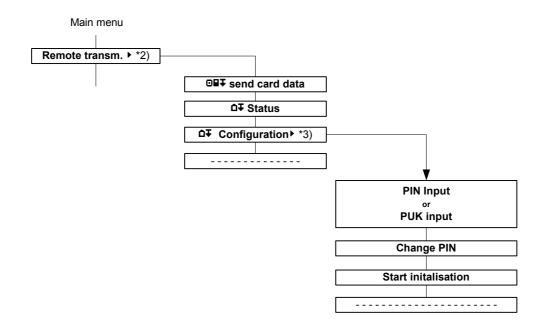

<sup>\*2)</sup> Only available, if the remote download device **RDD**<sup>®</sup> is connected. **RDD**<sup>®</sup> is optional for EFAS. The menu items displayed depend on the inserted tachograph cards and the mode of EFAS.

© by EFKON AG Menu Structure 113

<sup>\*3)</sup> Only available with inserted workshop or company card. For information on the operation, visit www.intellic.eu.

This section contains important information for use of the digital tachograph EFAS in dangerous goods transporters.

#### 11.1 Introduction

The 24V/Ex version (device option) of the digital tachograph EFAS has also been designed for the use in dangerous goods transporters. This Ex version must comply with a special approval procedure as per ATEX 94/9/EG.

The \( \subsetex \) – logo attached to the front and to the rating plate of the unit serves as proof of compliance.

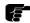

#### Note

The special installation for dangerous goods transporters must be regularly checked by an authorised workshop.

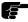

#### Note

The casing protection rating of IP 54 is only given when the device is correctly installed in a radio slot and when the service interfaces on the surface of the device are closed as standard.

# 11.2 Operating the Device in Explosive Areas

The following operating instructions must be observed in explosive environments:

- It is not permitted to drive into potentially explosive areas, with mechanically defective tachographs or motion sensors or their connectors.
- 2. It is not permitted to drive into potentially explosive areas when an event message with Service ID code 3 appears (motion sensor power supply interruption).
- 3. Before entering an explosive area the service interface should be covered with the provided cover.
- 4. Print jobs must be terminated at least 2 minutes before approaching the danger zone. There must be no printing inside the danger zone!
- 5. Turn the ignition switch to "OFF".
- 6. Switch the battery master to "OFF".
- 7. Keep all doors and windows of the vehicle closed.
- The ambient temperature of the tachograph must not exceed 60°C.
- The ambient temperature of the motion sensor must not exceed 80°C.
- 10. Never open the cover of the service interface when inside the danger zone.
- 11. Do not download data or perform calibration via the service interface when inside the danger zone.

11

- 12. Before leaving the danger zone: first switch the battery master to "ON" and then turn the ignition switch to "ON".
- 13. It is not allowed to connect additional devices or loads to intrinsically safe electrical circuits.
- 14. Care should be taken to plug in any connectors securely in order to avoid that the plug connectors do not come loose on their own.

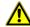

# Danger

EFAS must cool down for no less than 10 minutes before loading or unloading the vehicle.

# Symbols:

# Persons

♠ Company

Controlling Bodies

Driver

T Workshop

Manufacturer

#### Measures

■ Control

Driving

**T** Inspection / Calibration

Device must be activated with workshop card

# **Mode of Operation**

■ Control mode

Work mode

T Calibration mode

R Device not activated

# **Activity**

Availability

Driving

Rest period

\* Work period

Total break times

? Unknown

#### **Device / Function**

1 Driver slot

2 Co-driver slot

■ Card

Clock

Display

**∓** Download to external memory

**≑** Power supply

**7** Printer, printout

Π Sensor

Tyre size

A Vehicle, Vehicle unit (VU)

# **Special Conditions**

**OUT** Out of scope (digital tachograph not required)

▲ Ferry / train crossing

## Miscellaneous

Event Place

■ Security

Time

Trip odometer, current setting (menu)

■ Valid card inserted

Card cannot be ejected because ignition is off

Invalid card inserted

× Fault

Start of working day

■ End of working day

M Manual entry of driver activities

> Speed

Σ Total, summary

Daylight saving time activated

#### Qualifiers

24h Daily

l Weekly

II Two-weekly

+ From or to

12

# 12

# **Symbol Combinations:**

| Miscellaneous      |                                          |  |  |
|--------------------|------------------------------------------|--|--|
| ■ Place of control |                                          |  |  |
|                    | (manual entry)                           |  |  |
| Д+                 | From vehicle                             |  |  |
| OUT+               | Start of digital tachograph not required |  |  |
| +OUT               | End of digital tachograph not            |  |  |
|                    | required                                 |  |  |
| <b>₽</b>           | Download active                          |  |  |
| •IF                | Place of begin of working day            |  |  |
| H●                 | Place of end of working day              |  |  |
| ⊕+                 | Start time                               |  |  |
| <b>→</b> @         | End time                                 |  |  |
| ₽₫÷                | Company registered                       |  |  |
| +80                | Deregister company                       |  |  |
| □>>                | Speed monitoring                         |  |  |
|                    |                                          |  |  |

| Driving |                           |
|---------|---------------------------|
| 0       | Driving time              |
| 0       | Driving time in one week  |
| Oll     | Driving time in two weeks |
| IÞ⊙     | Daily driving time        |

| Cards |                    |
|-------|--------------------|
| ⊙₽    | Driver card        |
| Ô₽    | Company card       |
|       | Control card       |
| T□    | Workshop card      |
| ₽     | No card            |
| ₽→    | Card valid until   |
| ₽×    | Data error on card |
| 86    | Card not valid     |
|       |                    |

| <b>Printout</b> |                                                    |  |
|-----------------|----------------------------------------------------|--|
| 24h⊒₹           | Daily printout for driver from card                |  |
| 24h#₹           | Daily printout for driver from digital tachograph  |  |
| ! <b>x</b> ■▼   | Printout events and faults from card               |  |
| !xA <b>T</b>    | Printout events and faults from digital tachograph |  |
| TOT             | Printout technical data                            |  |
| >>₹             | Printout overspeeding                              |  |
| km/h₹           | Printout speed profile                             |  |
| RPM₹            | Printout engine speed profile                      |  |
| D1/D2₹          | Printout status changes of signals D1 / D2         |  |

| Card Information |                             |  |  |
|------------------|-----------------------------|--|--|
| o∎×              | Data error on driver card   |  |  |
| <b>0</b> ₽0      | Driver card out of date     |  |  |
| Ů≣×              | Data error on company card  |  |  |
|                  | Company card out of date    |  |  |
| □□×              | Data error on control card  |  |  |
|                  | Control card out of date    |  |  |
| T□×              | Data error on workshop card |  |  |
| TBO              | Workshop card out of date   |  |  |

© by EFKON AG Symbol Overview 117

# **Symbol Combinations:**

| Events     |                                  |
|------------|----------------------------------|
| ! ■        | Invalid card                     |
| ! 🖽        | Card conflict                    |
| ! 00       | Time overlap                     |
| ! ⊙■       | Driving without appropriate card |
| ! ≌⊙       | Card inserted while driving      |
| ! ■A       | Last use of card not finished    |
| >>         | Overspeeding                     |
| ! ÷        | Interruption of power supply     |
| ļΛ         | Motion data error                |
| ! 🛭        | Security violation               |
| ! <b>G</b> | Time setting in workshop         |
| > 🛘        | Check of overspeeding            |

| Faults       |                                      |
|--------------|--------------------------------------|
| × <b>□</b> 1 | Card fault, driver slot              |
| <b>×</b> ■2  | Card fault, co-driver slot           |
| ×□           | Display fault                        |
| ×Į           | Download fault                       |
| ×Ψ           | Printer fault                        |
| ×Π           | Sensor fault                         |
| ×Д           | Internal fault of digital tachograph |

| Manual Input |                                        |  |  |
|--------------|----------------------------------------|--|--|
| <b>■</b> 1M  | Manual input of driver activity        |  |  |
|              | for card in driver slot                |  |  |
| ■2M          | Manual input of driver activity        |  |  |
|              | for card in co-driver slot             |  |  |
| ⊪?⊪          | Same day                               |  |  |
| <b>⊪</b> ?   | End of previous working day            |  |  |
| I⊧⊕          | Confirmation or input of place         |  |  |
|              | of working day                         |  |  |
| ⊕⊪?          | Input of start time                    |  |  |
| •⊪?          | Input of place of start of working day |  |  |

| Remote | data transmission        |
|--------|--------------------------|
| ΔŦ     | Remote data transmission |
| ΔĮΨ    | Printout initial. data   |
| ⊙⊌∓    | Driver card download     |

12

118 Symbol Overview EFAS

# 13 Nation & Region Codes, Time Zones

This section contains a list of the nation and region codes that can be selected when starting or finishing the journey - see the section "Before Starting" on page 25.

# 13.1 List of Nation Codes, Time Zones

The following table contains all nation codes used by the tachograph. Furthermore, the appropriate time zone offset (in hours) to the UTC time is given for every country.

| Code | Nation                 | Time zone |
|------|------------------------|-----------|
| Α    | Austria                | UTC+01    |
| AL   | Albania                | UTC+01    |
| AND  | Andorra                | UTC+01    |
| ARM  | Armenia                | UTC+03    |
| AZ   | Azerbaijan             | UTC+04    |
| В    | Belgium                | UTC+01    |
| BG   | Bulgaria               | UTC+02    |
| BIH  | Bosnia and Herzegovina | UTC+01    |
| BY   | Belarus                | UTC+02    |
| СН   | Switzerland            | UTC+01    |
| CY   | Cyprus                 | UTC+02    |
| CZ   | Czech Republic         | UTC+01    |
| D    | Germany                | UTC+01    |
| DK   | Denmark                | UTC+01    |

| Code | Nation                                               | Time zone |
|------|------------------------------------------------------|-----------|
| E    | Spain                                                | UTC+01    |
| EST  | Estonia                                              | UTC+02    |
| F    | France                                               | UTC+01    |
| FIN  | Finland                                              | UTC+02    |
| FL   | Liechtenstein                                        | UTC+01    |
| FR   | Faeroe Islands                                       | UTC±00    |
| UK   | United Kingdom of Great Britain and Northern Ireland | UTC±00    |
| GE   | Georgia                                              | UTC+04    |
| GR   | Greece                                               | UTC+02    |
| Н    | Hungary                                              | UTC+01    |
| HR   | Croatia                                              | UTC+01    |
| I    | Italy                                                | UTC+01    |
| IRL  | Ireland                                              | UTC±00    |
| IS   | Iceland                                              | UTC±00    |
| KZ   | Kazakhstan                                           |           |
|      | west                                                 | UTC+05    |
|      | east                                                 | UTC+06    |
| L    | Luxembourg                                           | UTC+01    |
| LT   | Lithuania                                            | UTC+01    |
| LV   | Latvia                                               | UTC+01    |
| М    | Malta                                                | UTC+01    |
| MC   | Monaco                                               | UTC+01    |

| Code | Nation              | Time zone |
|------|---------------------|-----------|
| MD   | Moldova             | UTC+02    |
| MK   | Macedonia           | UTC+01    |
| N    | Norway              | UTC+01    |
| NL   | The Netherlands     | UTC+01    |
| Р    | Portugal            | UTC±00    |
| PL   | Poland              | UTC+01    |
| RO   | Romania             | UTC+02    |
| RSM  | San Marino          | UTC+01    |
| RUS  | Russia              | UTC+03    |
| S    | Sweden              | UTC+01    |
| SK   | Slovakia            | UTC+01    |
| SLO  | Slovenia            | UTC+01    |
| TM   | Turkmenistan        | UTC+05    |
| TR   | Turkey              | UTC+02    |
| UA   | Ukraine             | UTC+02    |
| V    | Vatican City        | UTC+01    |
| YU   | Yugoslavia (Serbia) | UTC+01    |
| UNK  | Unknown             | -         |
| EC   | European Community  | -         |
| EUR  | Rest of Europe      | -         |
| WLD  | Rest of the World   | -         |

13

# 13.2 List of Region Codes for Spain

The following list contains all region codes (only required for Spain).

| Code | Region             |
|------|--------------------|
| AN   | Andalucía          |
| AR   | Aragón             |
| AST  | Asturias           |
| С    | Cantabria          |
| CAT  | Cataluña           |
| CL   | Castilla-León      |
| CM   | Castilla-La-Mancha |
| CV   | Valencia           |
| EXT  | Extremadura        |
| G    | Galicia            |
| IB   | Baleares           |
| IC   | Canarias           |
| LR   | La Rioja           |
| М    | Madrid             |
| MU   | Murcia             |
| NA   | Navarra            |
| PV   | País Vasco         |

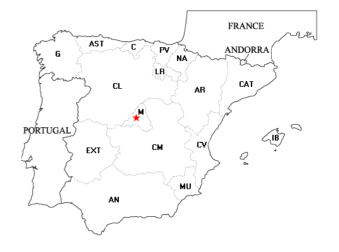

© by EFKON AG

# 14 Technical Data

The table in this section contains the key technical data for the digital tachograph EFAS.

| Nominal-supply voltage                                                                  | 24 V (DC)                 | 12 V (DC)                |
|-----------------------------------------------------------------------------------------|---------------------------|--------------------------|
| Supply voltage range                                                                    | 18 V to 32 V              | 8 V to 16V               |
| Power input in operation with motion sensor supply                                      | typ. 100 mA               | typ. 150 mA              |
| Power input when printing                                                               | max. 1.0 A <sup>1)</sup>  | max. 1.6 A <sup>1)</sup> |
| Power input when ejecting a card                                                        | max. 1.6 A <sup>1)</sup>  | max. 3.0 A <sup>1)</sup> |
| Power input in standby (without motion sensor supply)                                   | max. 3 mA <sup>1)</sup>   | max. 4 mA <sup>1)</sup>  |
| Speed measurement range                                                                 | 0 - 220 km/h ±1 km/h      | 0 - 220 km/h ±1 km/h     |
| Dimensions without front panel (B x H x T)                                              | 179.1 x 50.6 x 163.3 mm³  | 179.1 x 50.6 x 163.3 mm³ |
| Dimensions of front panel (B x H)                                                       | 188 x 58 mm²              | 188 x 58 mm²             |
| Installation                                                                            | Slot as per ISO7736       | Slot as per ISO7736      |
| Protection class of front of device when installed                                      | IP 54                     | IP 54                    |
| Protection class of rear part of device                                                 | IP 40                     | IP 40                    |
| Operating temperature range                                                             | -25 °C to +80 °C          | -25 °C to +80 °C         |
| Printing temperature range                                                              | -10 °C to +65 °C          | -10 °C to +65 °C         |
| Storage temperature range                                                               | -40 °C to +85 °C          | -40 °C to +85 °C         |
| Operating temperature range for devices in dangerous goods transporters (device option) | -25 °C to +60 °C          | -                        |
| Degree of protection ATEX (device option)                                               | II 3(2)G Ex nA[ib] IIC T6 | -                        |
| Weight                                                                                  | approx. 1300 g            | approx. 1300 g           |

<sup>1)</sup> Nominal-supply voltage

122 Technical Data EFAS

| Paper reel |                                                                                                    |
|------------|----------------------------------------------------------------------------------------------------|
| Paper      | Special thermal paper                                                                                                    |
|            | Note                                                                                                    |
|            | Use special thermal paper approved by the tachographs manufacturer only. This paper must show the following mark of conformity: e1 200 |
| Size       | Width: 57.0mm +0.0 / -0.5 mm Diameter: 28.0mm +0.5 / -1.0 mm; without sleeve Length: ca. 8m                                            |

Only batteries of the following types are authorised, which are produced by the battery manufacturer with a connector and a pre-resistor to limit the current:

| Buffer battery |       |                                                                                                    |
|----------------|-------|----------------------------------------------------------------------------------------------------|
| Types          | Typ 1 | Primary Lithium Thionyl Chloride<br>Battery (Li-SOCl <sub>2</sub> ),<br>SB-AA02, VITZRO CELL Inc.,<br>3,6 V, 1200 mAh, ½ AA     |
|                | Typ 2 | Primary Lithium Thionyl Chloride<br>Battery (Li-SOCl <sub>2</sub> ),<br>SL750, TADIRAN BATTERIES<br>Inc., 3,6 V, 1100 mAh, ½ AA |

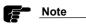

The battery is only allowed to be changed by an authorised workshop.

© by EFKON AG Technical Data 123

## 15 Definitions

This section lists the terms and definitions that appear in this user guide. The terms are arranged in alphabetical order.

#### Card slot

This is a slot at the front of the digital tachograph into which the tachograph card is inserted.

#### Co-driver

This is the person accompanying the driver but not currently driving.

# Company card

The company card is a tachograph card which is assigned by member states' authorities to owners of vehicles in which the digital tachograph is installed. The company card identifies the company and enables displaying, printing and downloading of data stored in the digital tachograph. Company related data is blocked for other companies.

# **Company lock**

The company lock prevents other companies from reading the data of drivers stored in the digital tachograph.

#### Control card

The control card is a tachograph card which has been issued by member states' authorities to a competent controlling body. The control card identifies the controlling body and optionally the controller. The card enables reading, printing and downloading of data stored in the mass memory or on the driver card.

#### Data download unit

Refer to **RDD**<sup>®</sup>.

# Digital tachograph

This refers to all units designed for installation in motor vehicles that are used to display, log and store data on the vehicle's journey and on certain driver work periods fully automatically or semiautomatically.

#### Driver

The person who is currently driving the vehicle.

#### **Driver card**

The driver card is a tachograph card which is issued to drivers by the authorities of a member state. The driver card includes the identification data of the driver and makes it possible to store activity data.

#### DST

Abbreviation for daylight saving time.

## Daily driving time

Driving time from the beginning of the current working period or respectively from the end of the last rest period of at least 8 hours duration.

#### Interface

This enables the connection of an external device.

## LED

Abbreviation for light-emitting diode. The LED of the tachograph used to inform the user about warning messages (events or faults) displayed on the tachograph display or if a user handling is required by the tachograph.

# Mixed recording

Drivers may drive vehicles where both types of recording equipment (analogue and digital tachographs) are used. When driving a vehicle equipped with an analogue tachograph a tachograph chart must still be used whereas for vehicles with digital tachographs a driver card is required. Drivers who are not in possession of a valid driver card are not allowed to drive a vehicle equipped with a digital tachograph.

#### OUT

Special operating mode where the use of digital tachograph is not required. Drivers can change the settings to this operating mode manually, if the EU-regulations or the driving staff regulations are temporarily not effective.

## Printer module

This is a plug-in module at the front of the device which contains the printer and the reel of paper.

# Recording equipment

The total equipment intended for installation in road vehicles to show, record and store automatically or semi-automatically details of the movement of such vehicles and of certain work period. Normally a recording equipment consists of a tachograph and a motion sensor which are combined to a unit by workshops with a so called pairing procedure.

# $\mathsf{RDD}^\mathbb{R}$

Via the remote **RDD**<sup>®</sup> data download unit a company is able to download stored data from digital tachograph "over the air" (via cellular network).

# Service ID (SrvID)

The service ID (SrvID) is a numeric code defined by the tachograph manufacturer EFKON. The code is used to describe all event or fault type messages (defined by the Commision regulation (EC) No. 1360/2002) more precisely and also for identification of additional messages (defined by EFKON) in order to give the workshop personal better information for system analysis in case of system malfunctions. The service ID is only used for screen outputs (see chapter "Acknowledging Events or Faults" on page 35), whereas in printouts and data downloads the set of different numeric codes is always used which is defined by the Commision regulation.

# Tachograph card

This is the chip card used for digital tachograph identification. There are four different types of tachograph cards:

- \* driver card.
- \* company card,
- \* workshop card and
- \* control card.

# T-Symbol

The T-symbol is a signal lamp that is located normally in the instrument cluster respectively the speedometer of the vehicle. The signal lamp is switched on by the tachograph when the user has to confirm an event or fault message signalled on the tachograph display or if a user handling is required by the tachograph.

#### UTC

Abbreviation of universal time coordinated. This refers to a coordinated world time, or universal worldwide time scale, based on the atomic second. A constant and the DST time offset is added to or deducted from UTC to determine local time in a particular time zone.

#### VU

The denotation "vehicle unit" (VU) means the recording equiment (the tachograph device) of the vehicle without the motion sensor.

## Workshop card

The workshop card is a tachograph card which is issued to authorised digital tachograph manufacturers, installers, vehicle manufacturers or workshops of a member state by this member state's authorities. The workshop card identifies the cardholder and enables inspection, calibration and downloading of digital tachograph data.

# Index

| Α                                                  | Brightness 66              |
|----------------------------------------------------|----------------------------|
| Acknowledge                                        | Display 66                 |
| Events and faults 35                               | Keyboard 66                |
| Acoustic signal 16                                 | Buffer battery 123         |
| Activities                                         |                            |
| Automatic setting 58                               | C                          |
| Handwritten 47                                     | Calibration                |
| Activity                                           | Periodic inspection 9      |
| Adjusting 18                                       | Purpose of calibration 100 |
| Automatic setting 18                               | Calibration mode           |
| Additional data recording 104, 107, 110            | Test run 53                |
| Adjusting                                          | Warning messages 54        |
| Activity 18                                        | Card                       |
| Automatic                                          | Conflict 19                |
| Language setting 65                                | Ejection 17                |
| Registration of company 55                         | Events 78                  |
| Setting of activities after ignition OFF/ON 18, 72 | Expiry date 78             |
| Settings by tachograph (overview) 12               | Faults 79                  |
| Availability time                                  | Handling 11                |
| Manual input 32                                    | Information display 74     |
| Setting of current activity 18                     | Inserting 17               |
| ,                                                  | Withdrawing 17             |
| В                                                  | Clock 69                   |
| _                                                  | Codes                      |
| Break Rest time 18                                 | Nation codes 119           |
|                                                    | Region codes (Spain) 121   |
| Warning 76                                         | Co-driver 27               |
|                                                    | Operation 24               |
|                                                    | Taking over 27             |

© by EFKON AG Index 127

| Co-driver 124                       | D                                  |
|-------------------------------------|------------------------------------|
| Company                             | Dangerous goods transporters 114   |
| Deregistration 57                   | Data                               |
| Download 57                         | Display 40                         |
| Operation 55                        | Obligation of archiving 50         |
| Registration 55, 57                 | Technical data 122                 |
| Company card                        | Data display                       |
| Inserting 56                        | Controlling bodies 59              |
| Withdrawing 58                      | Data record purpose 94             |
| Company lock 71                     | Daylight saving time (DST) 64, 70  |
| Activation 72                       | Deregistration                     |
| Deactivation 72                     | Company 57                         |
| Company representatives             | Design homologation number 98, 123 |
| Regulations 9                       | Device data                        |
| Completing                          | Display 75                         |
| Activities 47                       | Download 62                        |
| Continuing                          | Display 20                         |
| Interrupted shift 32                | Brightness 66                      |
| Shift 29                            | Card information 74                |
| Contrast 67                         | Contrast 67                        |
| Control                             | Device data 75                     |
| Data download 62                    | Driving time 21                    |
| Control card                        | Elements 14                        |
| Inserting 59                        | Fault 79                           |
| Withdrawing 62                      | LED 16, 125                        |
| Controlling bodies                  | Odometer 20                        |
| Data display 59                     | Setting 65                         |
| Operation 59                        | Speed 20                           |
| Controls 17                         | Symbol 14                          |
| Coordinated universal time (UTC) 70 | Trip meter 22                      |
| Country                             | Distance unit 67                   |
| Entering at begin of journey 25     | Download                           |
| Entering at end of journey 28       | Company 57                         |
|                                     | Control 62                         |
|                                     | Fault 79                           |

128 Index EFAS

| Driver 124                              | l                            |
|-----------------------------------------|------------------------------|
| Operation 24                            | Ignition                     |
| Driver card                             | Automatic setting 72         |
| Inserting 25                            | Input errors                 |
| Withdrawing 28                          | Messages 80                  |
| Drivers                                 | Inserting                    |
| Regulations 9                           | Company card 55              |
| Driving time 18                         | Control card 59              |
|                                         | Driver card 24, 25           |
| E                                       | Paper 44                     |
| <br>Error                               | Workshop card 53             |
| Messages 79                             | Internal fault 80            |
| Events                                  | Interrupted Shift            |
| Messages 78                             | Continuing 32                |
| Example                                 | -                            |
| Continuing a shift 29                   | K                            |
| Continuing an interrupted shift 32      | Key click 68                 |
| Printouts 83                            | Keyboard 17                  |
| Resuming an interrupted printout 43     | Brightness 66                |
| 3 · · · · · · · · · · · · · · · · · · · | brightness 00                |
| F                                       | L                            |
| Faults                                  | Language                     |
| Messages 79                             | Automatic setting by card 65 |
| Feed                                    | Manual setting 65            |
| Paper 43                                | Supported languages 65       |
| Ferry/Train crossing                    | LED                          |
| Setting 37                              | Display 16, 125              |
|                                         | Legal requirements 8         |
| H                                       | Local time setting 36        |
| Handling                                | ŭ                            |
| Cards 11                                |                              |
| Printouts 12                            |                              |
|                                         |                              |

Handwritten activities 47

© by EFKON AG Index 129

| M                                                                                                    | 0                                                                                                    |
|----------------------------------------------------------------------------------------------------|----------------------------------------------------------------------------------------------------|
| Manual Completion of activities 30 Language setting 65 Registration of company 57 Menu Structure 112                                                                          | Odometer Display 20 Reset (trip) 48 Operation Company 55 Control 59                                                                                         |
| Working with menus 63  Messages Driving 76 Error 79 Events 78 Faults 79 General 76 Input errors 80 Other errors 82 Printout 77                                                | Driver 24 Workshop 53 Other error Messages 82 OUT 27 Tachograph not required 38 Over speeding Message 78 Monitoring 47                                      |
| Remote data download 81 Mixed recording 125 Modes of operation CALIBRATION 19 COMPANY 19 CONTROL 19 OPERATIONAL 19 Monitoring Speed 47 Motion sensor 126 Fault 80 Pairing 125 | P Paper 123 End of paper 43 Inserting 44 Paper jam 46 PIN input 53 Power supply interruption 78 Power up of tachograph 17 Print preview 40 Printer fault 80 |

Ν

Nation codes 119

130 Index EFAS

| Printout 64                           | Revolution profile 107                               |
|---------------------------------------|------------------------------------------------------|
| Cancelling 43                         |                                                      |
| Continuation 43                       | S                                                    |
| D1/D2 status changes 41, 110          | Security breach 79                                   |
| Daily reports 41, 84, 88              | Sensor fault 80                                      |
| Data 41                               | Service display 82                                   |
| Engine speed profile 41, 107          | Service display 62<br>Service ID (SrvID) 35, 81, 125 |
| Events and faults 41, 92              | Service interface 17                                 |
| Examples 83                           | Service interface 17                                 |
| Handling printouts 12                 | Setting 63                                           |
| Messages 77                           | 3                                                    |
| Over speeding 41, 101                 | Automatic settings 12<br>Display 65                  |
| Preview 40                            | Ferry/train crossing 37                              |
| Printout in local time 64             | Local time 36                                        |
| Speed profile 41, 104                 | OUT 38                                               |
| Technical data 41, 98                 | Tachograph not required (OUT) 38                     |
| Purpose of calibration 100            | Shift                                                |
|                                       | Continuing 29                                        |
| R                                     | Shutdown of Tachograph 17                            |
| RDD® 49                               | Signal                                               |
| Recording equipment 125               | Acoustic 16                                          |
| Region codes (Spain) 121              | Speed                                                |
| Registration                          | Display 20                                           |
| Company 55, 57                        | Monitoring 47                                        |
| Manual company registration 57        | Profile 104                                          |
| Remote data download 49               | Starting a journey 25                                |
| Detecting the data transfer status 50 | Stopping a journey 28                                |
| Messages (SrvIDs) 81                  | Symbol                                               |
| RDD® 49                               | •                                                    |
| Send driver card data 49              | Combinations 15, 117, 118<br>Display 14              |
| Resetting trip meter 48               | Symbols 7, 116                                       |
| Rest time                             | Symbols 7, 110                                       |
| Manual input 32                       |                                                      |
| Setting of current activitiy 18       |                                                      |
| secting of current activity to        |                                                      |

© by EFKON AG Index 131

| T                                         | U                                      |
|-------------------------------------------|----------------------------------------|
| Tachograph card                           | UTC time 70                            |
| Company card 11, 124                      |                                        |
| Control card 11, 124                      | V                                      |
| Driver card 11, 124                       | Vehicle identification number (VIN) 98 |
| Handling 11                               | Vehicle unit (VU) 126                  |
| Workshop card 11, 126                     | venicle unit (vo) 126                  |
| Tachograph chart 125                      |                                        |
| Tachograph not required (OUT of scope) 38 | W                                      |
| Taking over 27                            | Warning 73                             |
| Team mode 85, 90                          | Calibration mode messages 54           |
| Technical data 122                        | Speeding 47                            |
| Test run of vehicle 53                    | Warning tone 69                        |
| Thermal paper 123                         | Withdrawing                            |
| Time                                      | Company card 58                        |
| Daylight saving time (DST) 70             | Control card 62                        |
| Local time 64                             | Driver card 28                         |
| Setting time 69                           | Workshop card 54                       |
| Time overlap 78                           | Working time                           |
| Time zone 13, 70                          | Manual input 32                        |
| UTC 70                                    | Setting of current activity 18         |
| Tones 68                                  | Workshop                               |
| Disabling 68                              | Operation 53                           |
| Enabling 68                               | Periodic inspection 9                  |
| Key click 68                              | PIN input 53                           |
| Notification tone 68                      | Workshop card                          |
| Warning tone 69                           | Inserting 53                           |
| Trip meter                                | Withdrawing 54                         |
| Display 22                                |                                        |
| Reset 48                                  |                                        |
| T-Symbol 126                              |                                        |
| Type approval number 98, 123              |                                        |
| Typographic conventions 7                 |                                        |

132 Index EFAS

© by EFKON AG Index 133

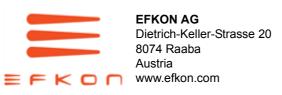